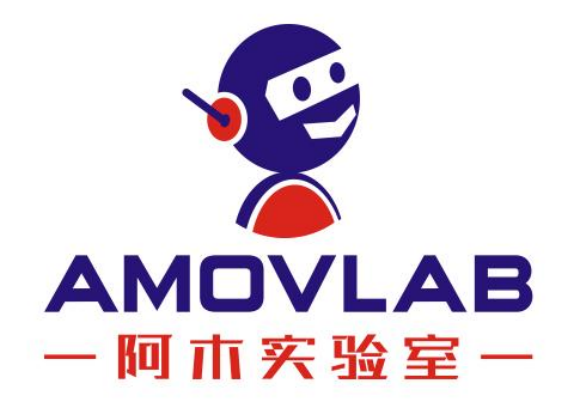

# 产品使用手册 NX\_nano

Ver. 20221203

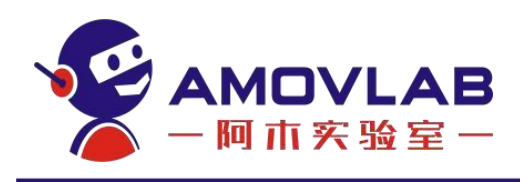

#### 修订记录

A 增加, D 删除, M 修改

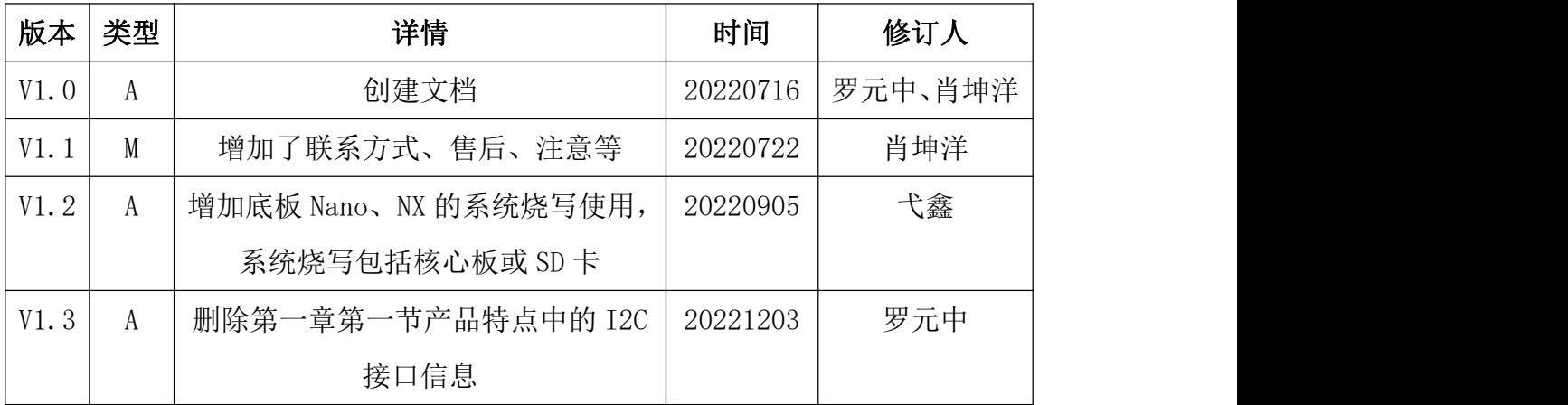

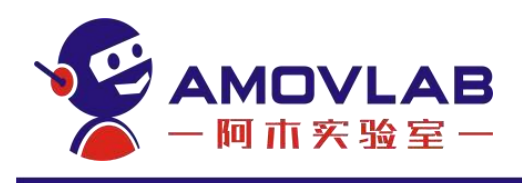

#### 目录

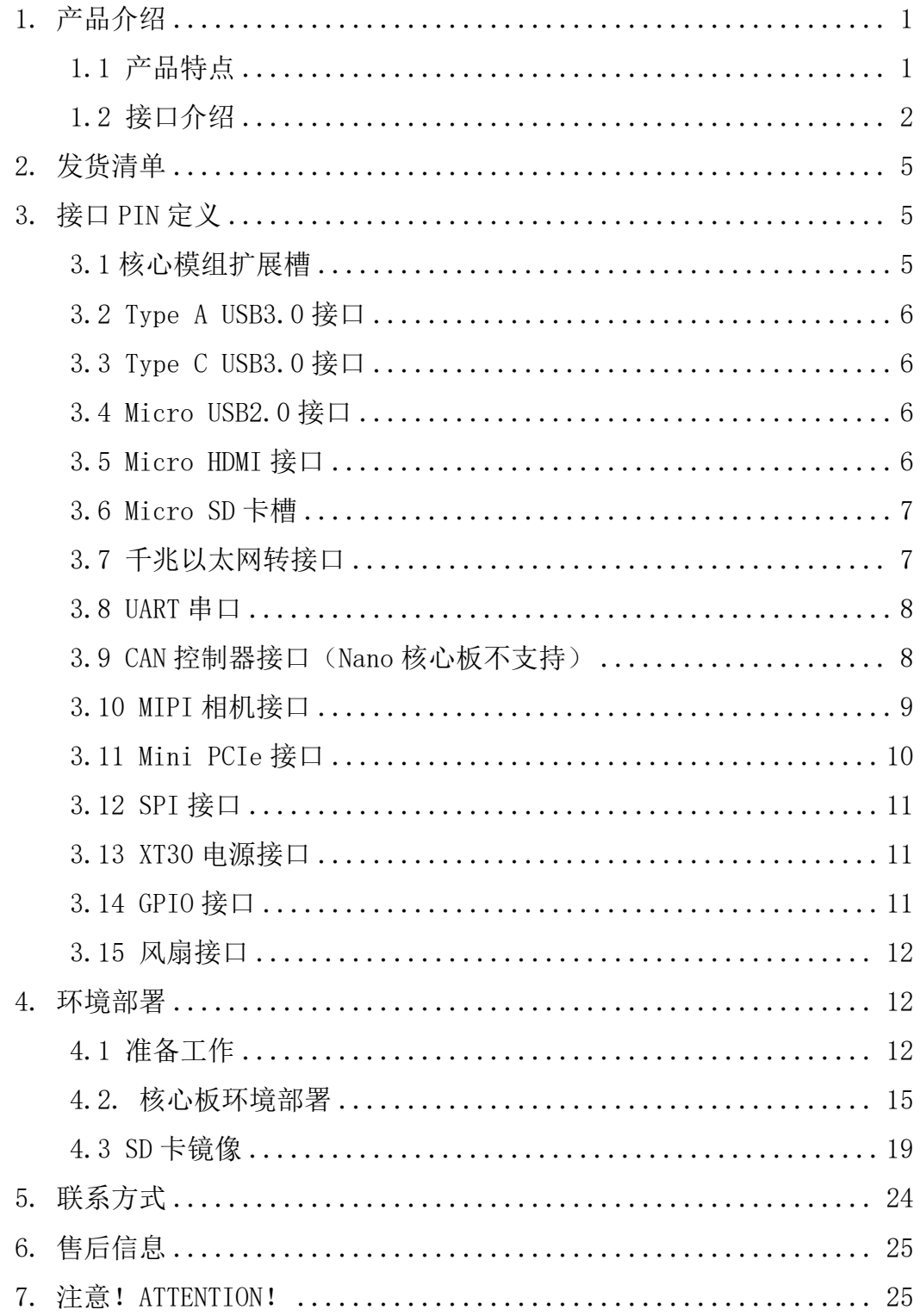

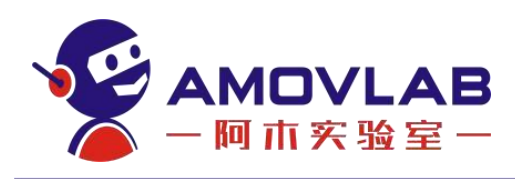

# Nx/Nano 载板 AS1B 说明书

# <span id="page-3-0"></span>1. 产品介绍

AS1B 载板是一款可以适配 NVIDIA Jetson Xavier NX、Jetson Nano 核心模 块的载板。接口丰富,体积小巧。是人工智能行业应用的首选,如无人机,无人 车智能驾驶领域、智慧工厂和安防等领域。

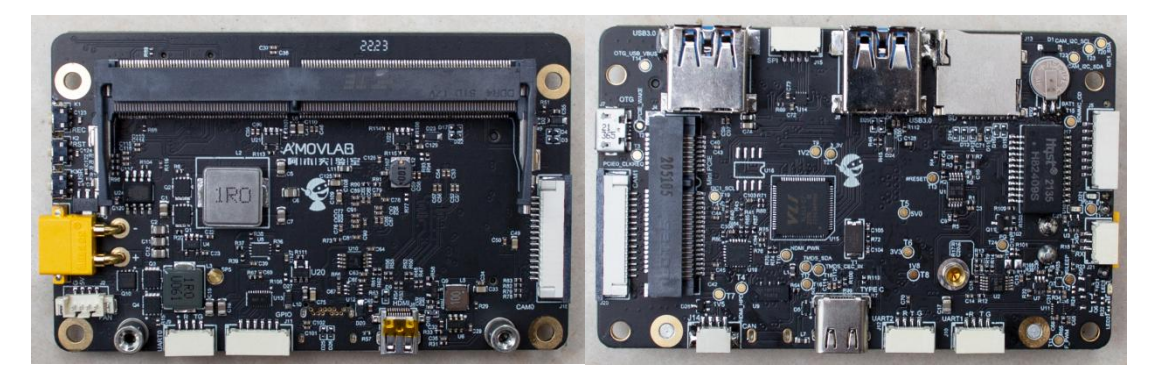

#### <span id="page-3-1"></span>1.1 产品特点

- 2个 Type-A USB 3.1 接口,1个Type-C USB 3.2接口
- ◆ 1个Micro USB接口 (OTG下载专用)
- ◆ 1个千兆以太网 (10M/100M/1000M BASE-T) 接口
- ◆ 1个Micro HDMI 2.0接口
- 1个Mini PCIe接口
- 2个普通UART串口,1个Debug调试UART
- 2个2 Lane MIPI 相机接口
- 1个SPI接口
- ◆ 1个扩展SD卡槽
- ◆  $1$ 个CAN接口
- ◆ 5个自定义GPIO
- ◆ 1个风扇(PWM调速)接口
- 1个工作指示灯
- 1个用户自定义按键,1个Recovery按键,1个Reset按键
- 板卡尺寸: 89.2mm\*55mm\*18mm
- ▶ 电源要求: DC +9V<sup>~</sup>+20V, 推荐12V 2.5A
- 工作温度: -20<sup>~</sup>+50℃
- 重量:44.1g

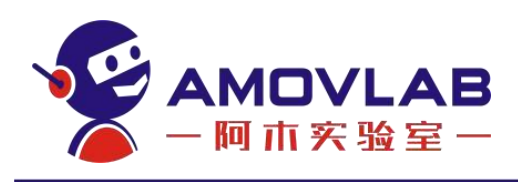

### <span id="page-4-0"></span>1.2 接口介绍

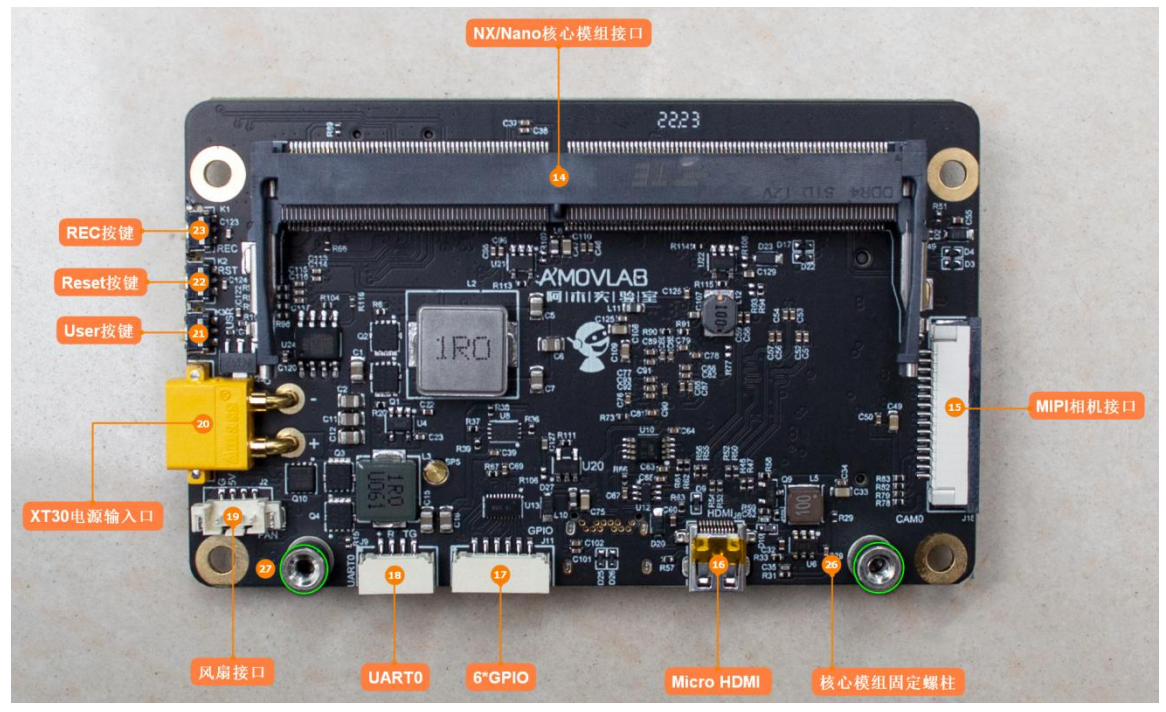

图1:载板实物正面

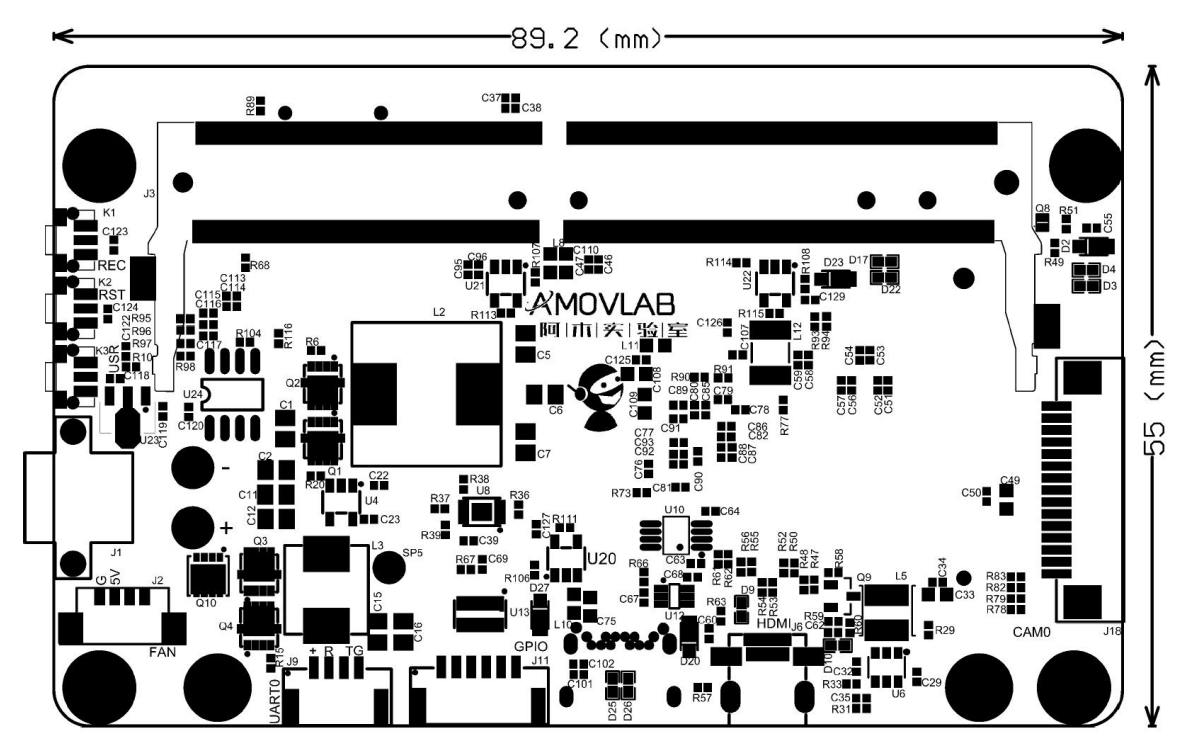

图2:载板位号图正面

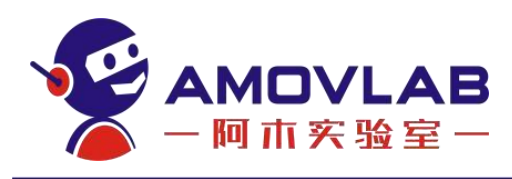

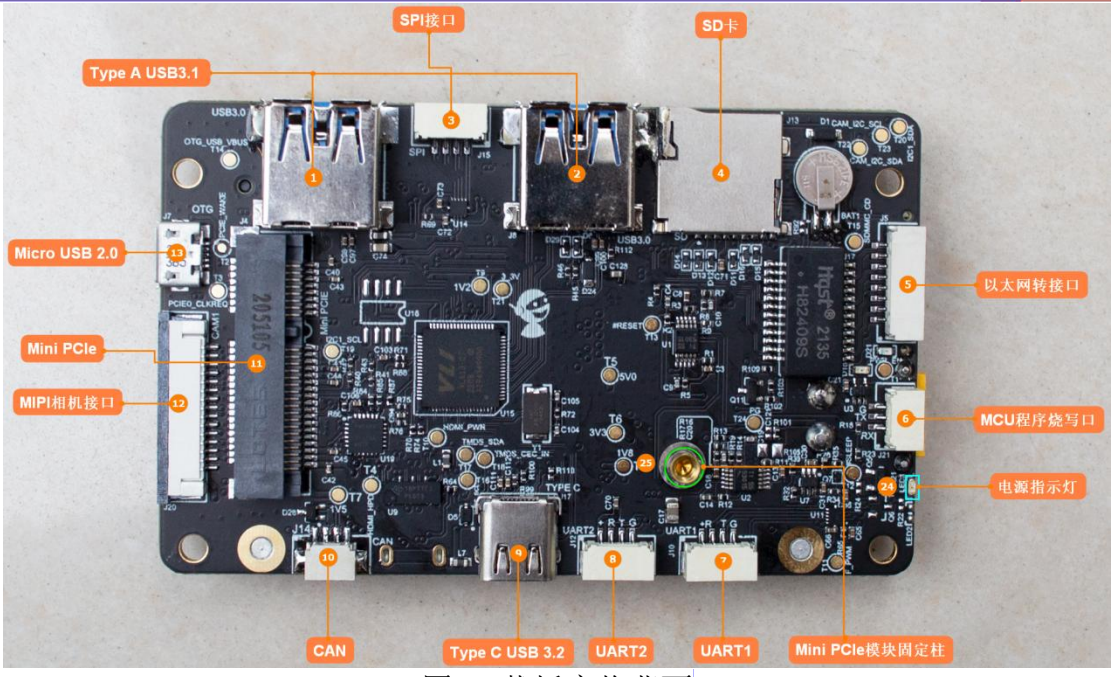

图3:载板实物背面

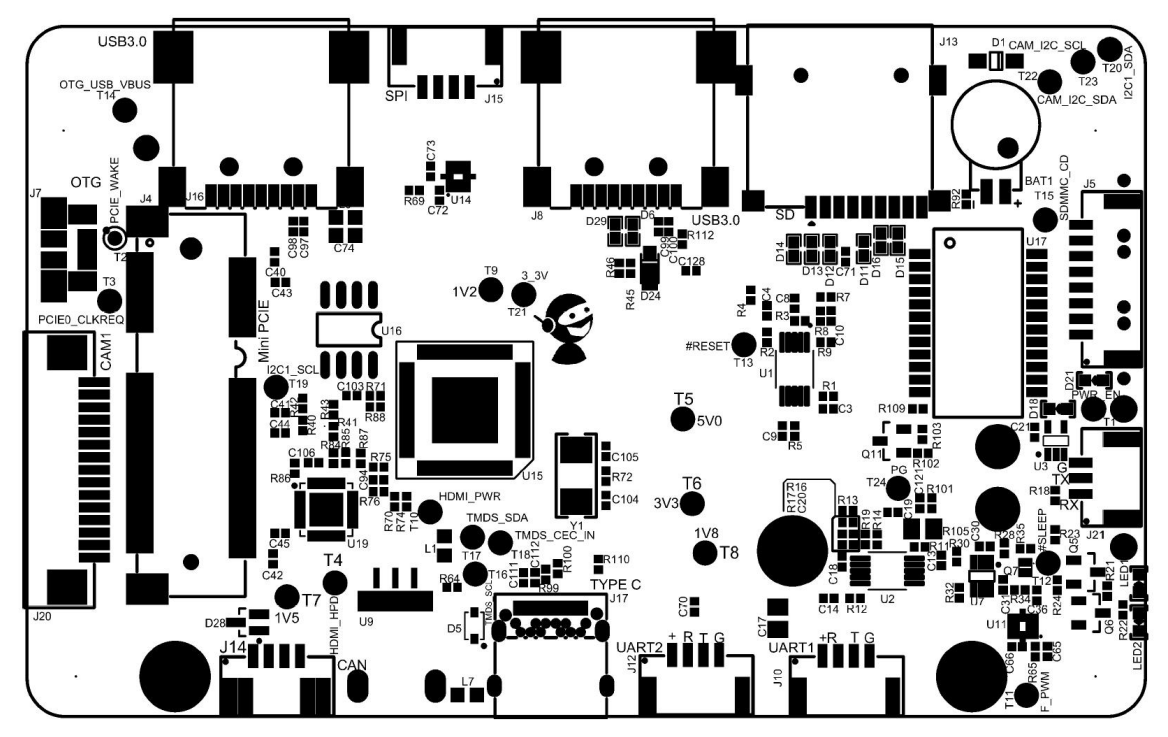

图4:载板位号图背面

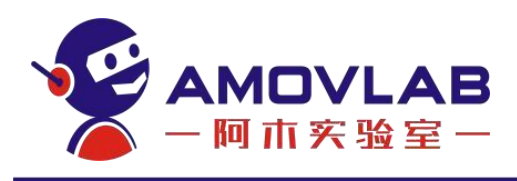

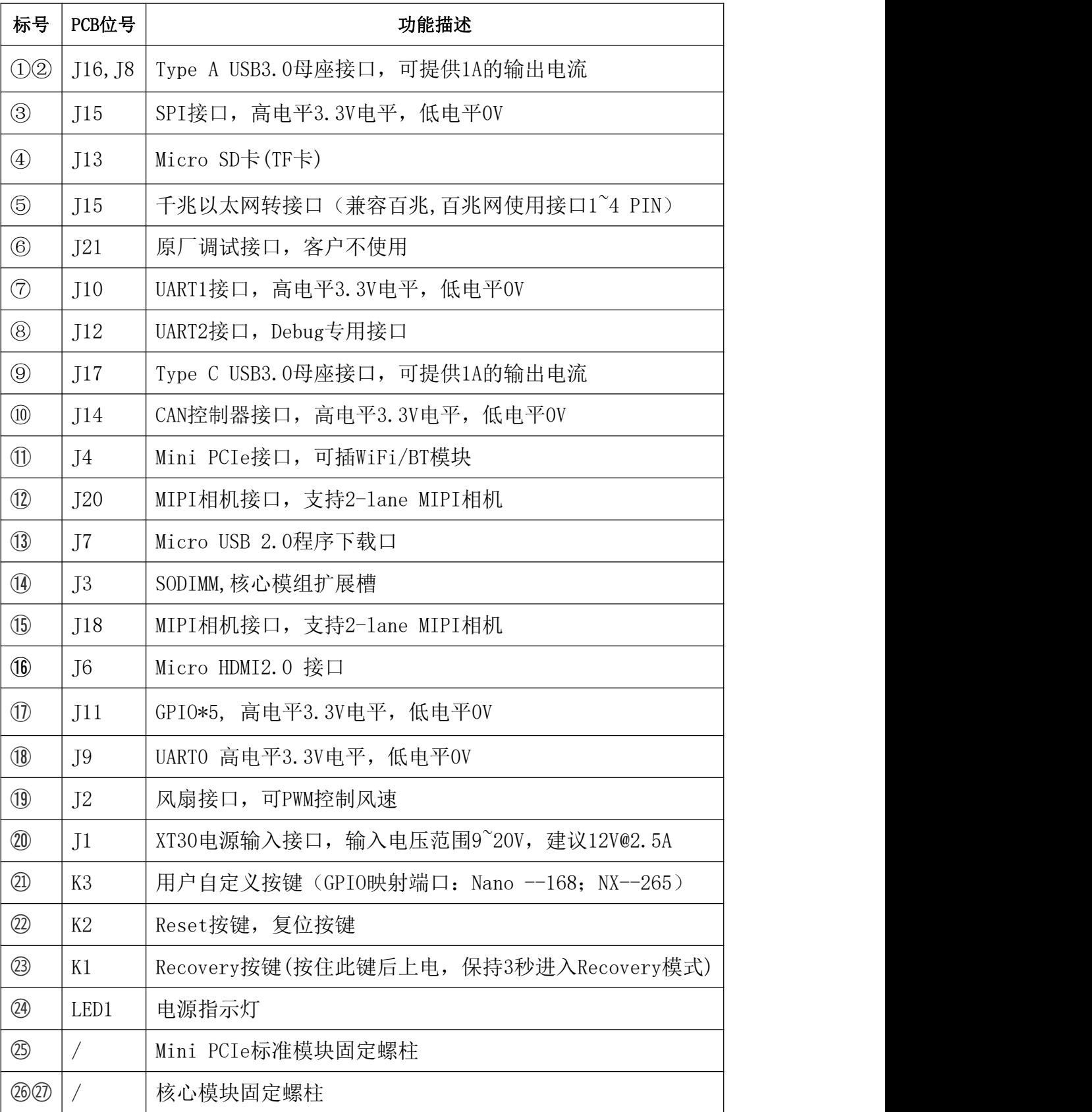

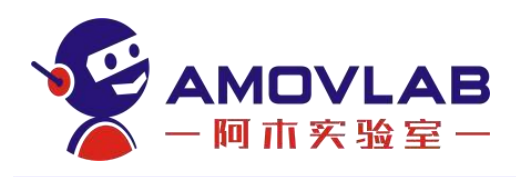

<span id="page-7-0"></span>2. 发货清单

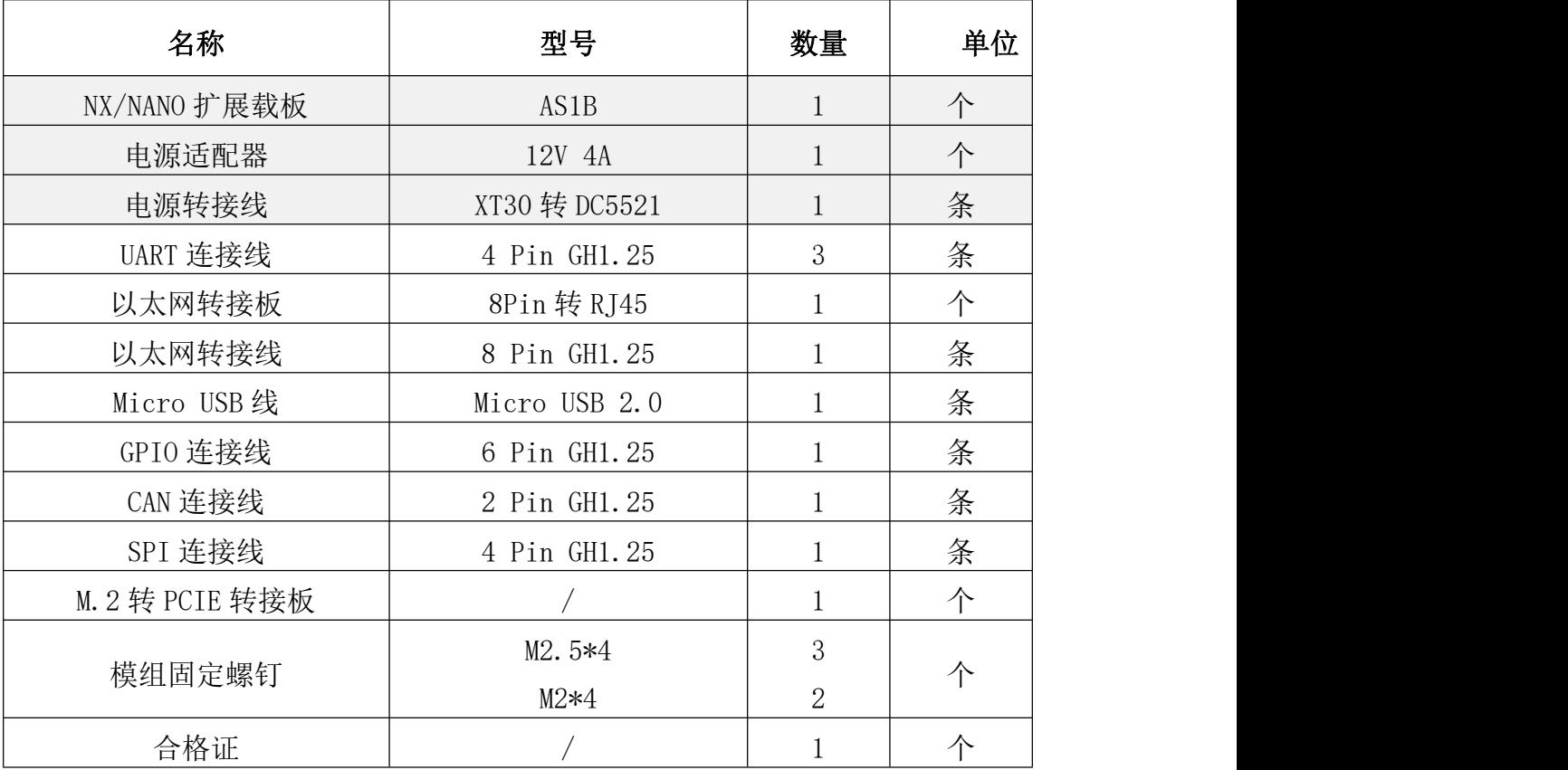

# <span id="page-7-1"></span>3. 接口 PIN 定义

## <span id="page-7-2"></span>3.1 核心模组扩展槽

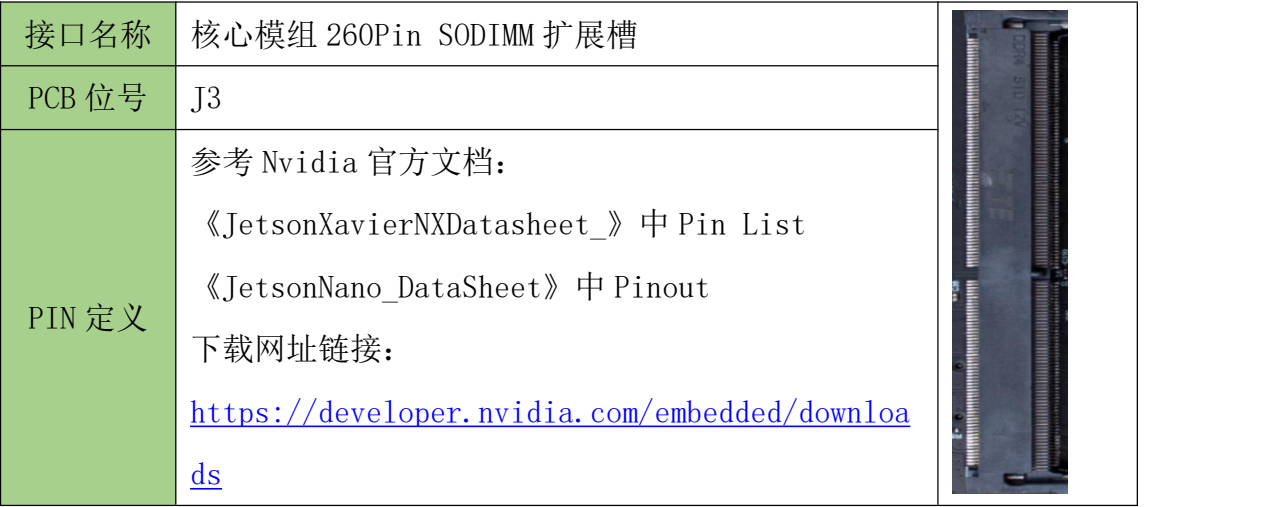

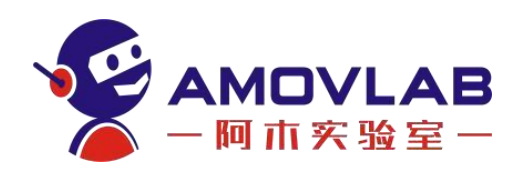

#### <span id="page-8-0"></span>3.2 Type A USB3.0 接口

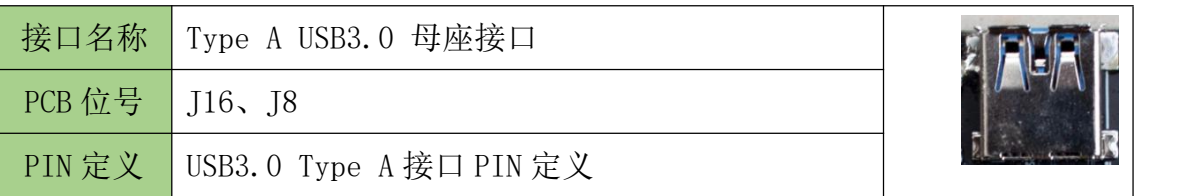

#### <span id="page-8-1"></span>3.3 Type C USB3.0 接口

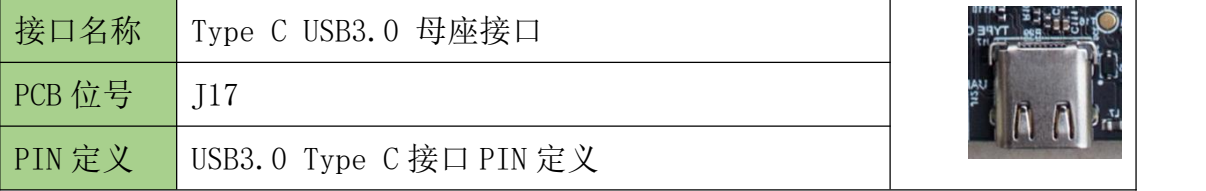

#### <span id="page-8-2"></span>3.4 Micro USB2.0 接口

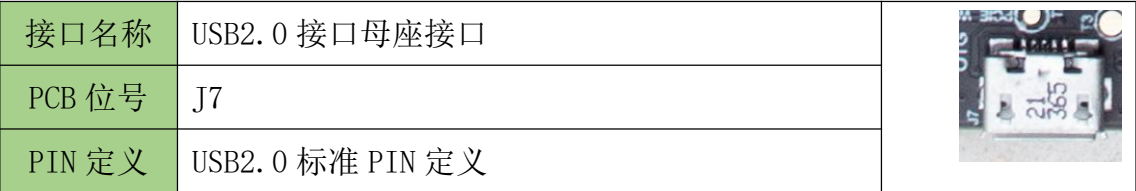

#### <span id="page-8-3"></span>3.5 Micro HDMI 接口

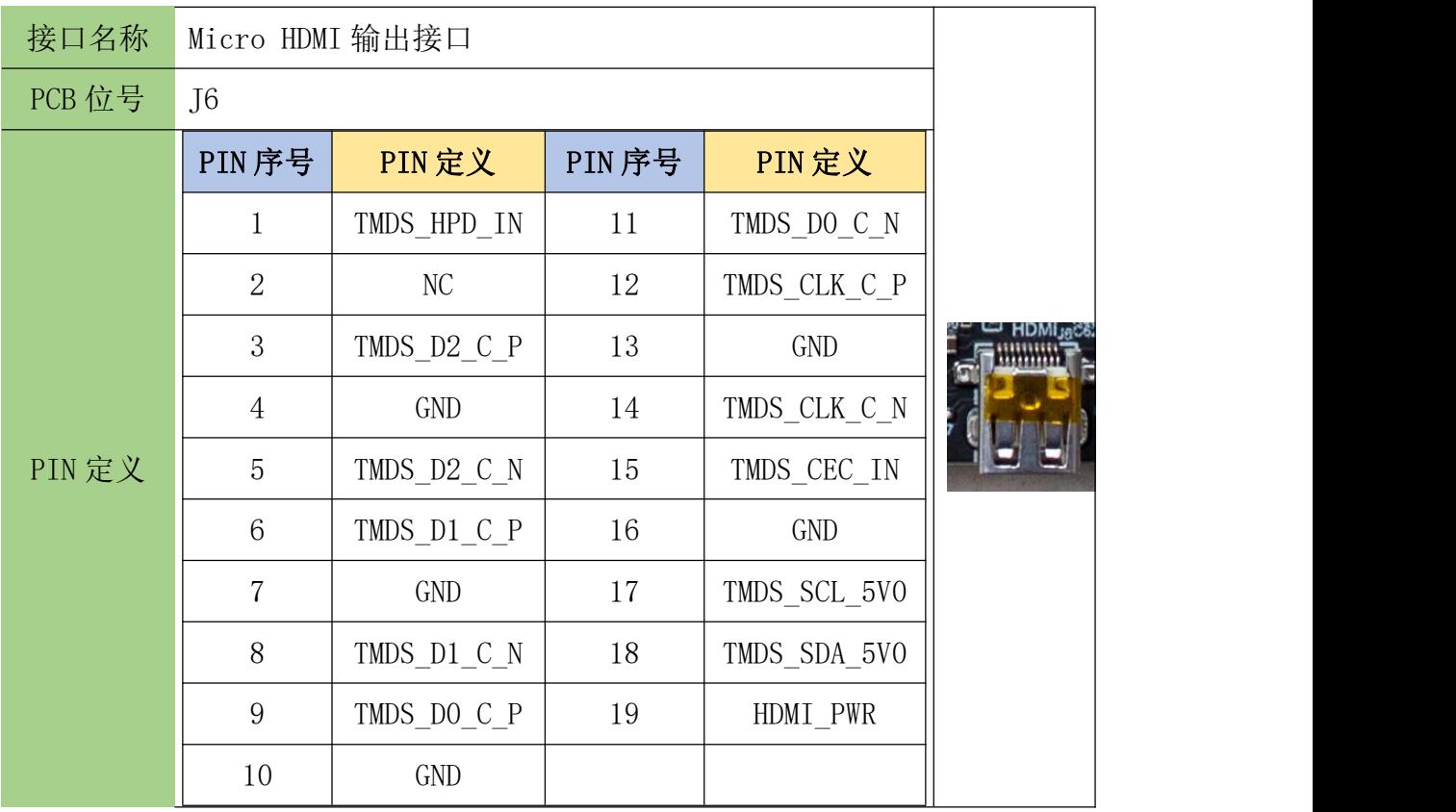

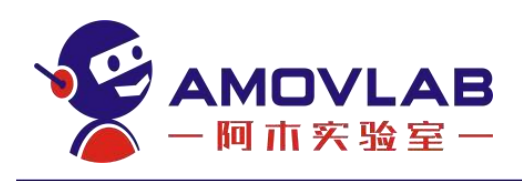

## <span id="page-9-0"></span>3.6 Micro SD 卡槽

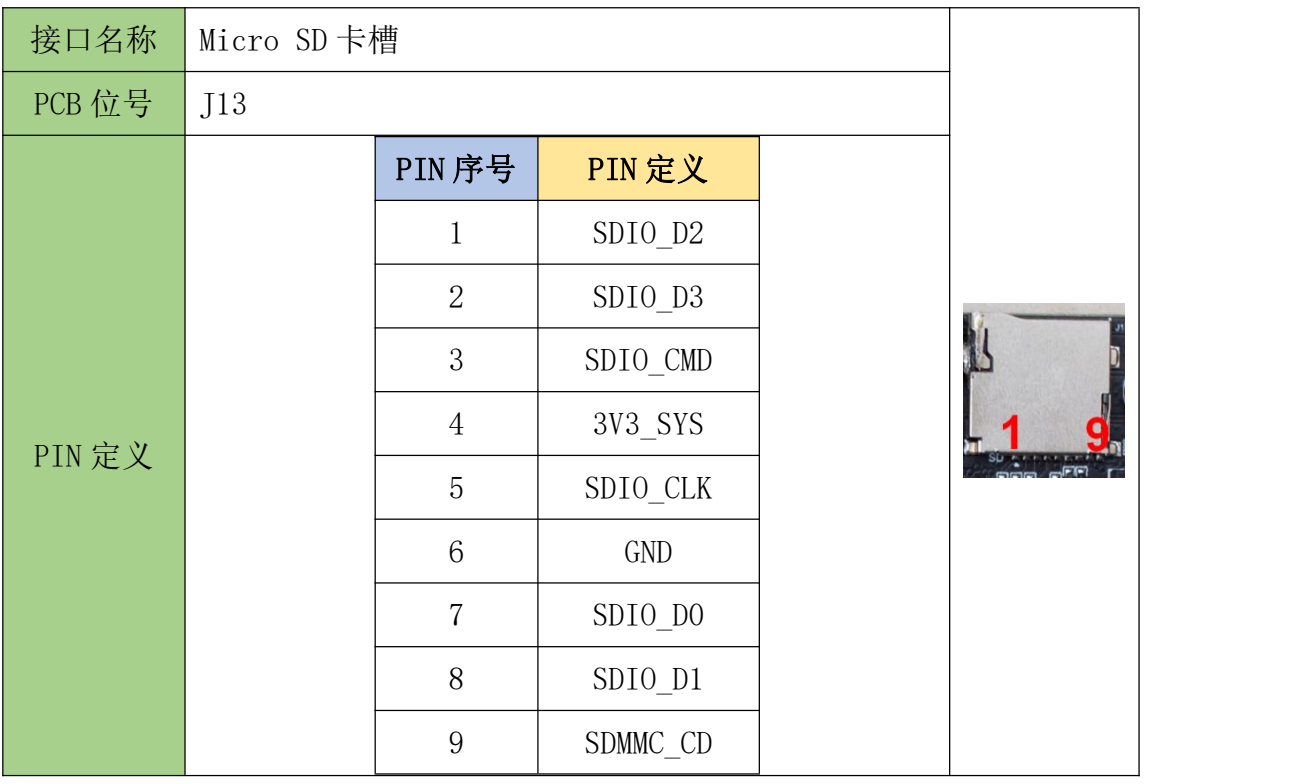

#### <span id="page-9-1"></span>3.7 千兆以太网转接口

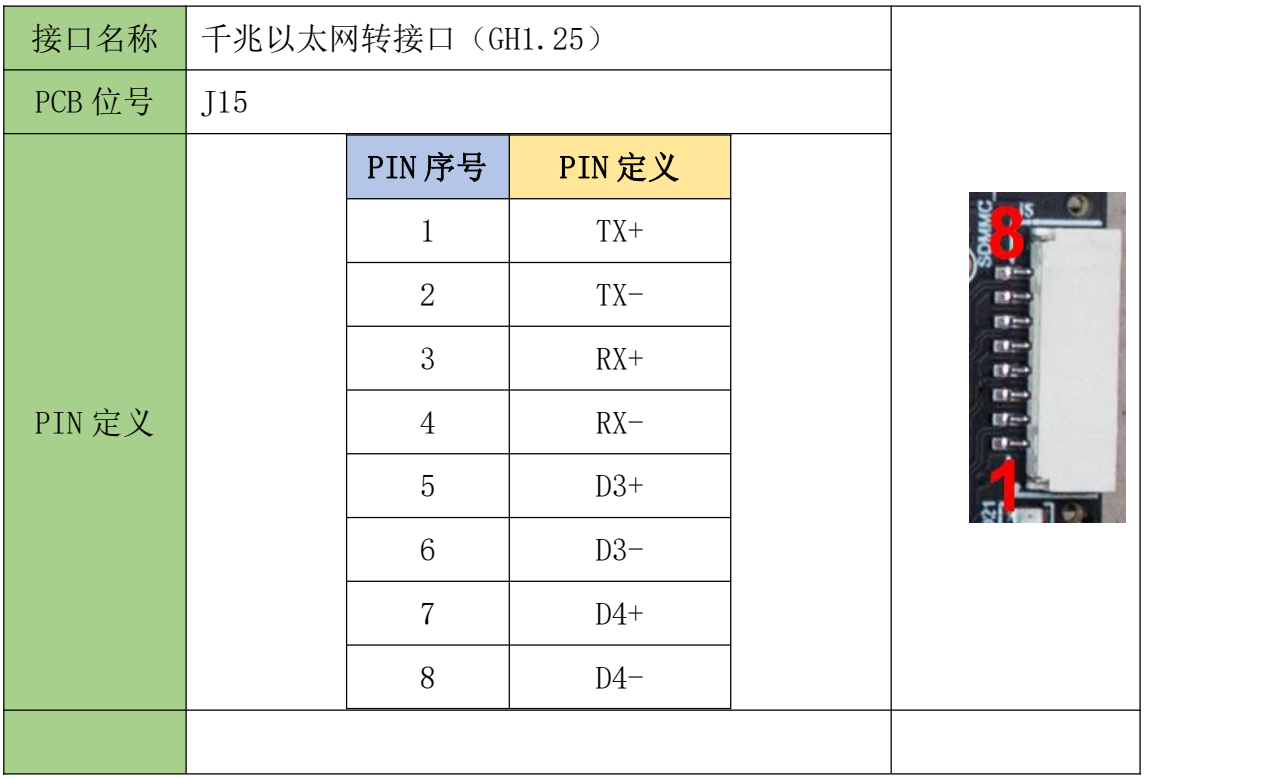

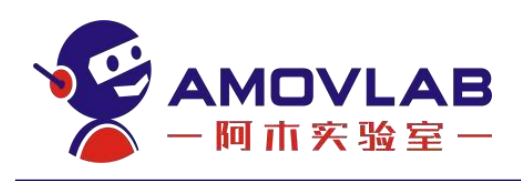

### <span id="page-10-0"></span>3.8 UART 串口

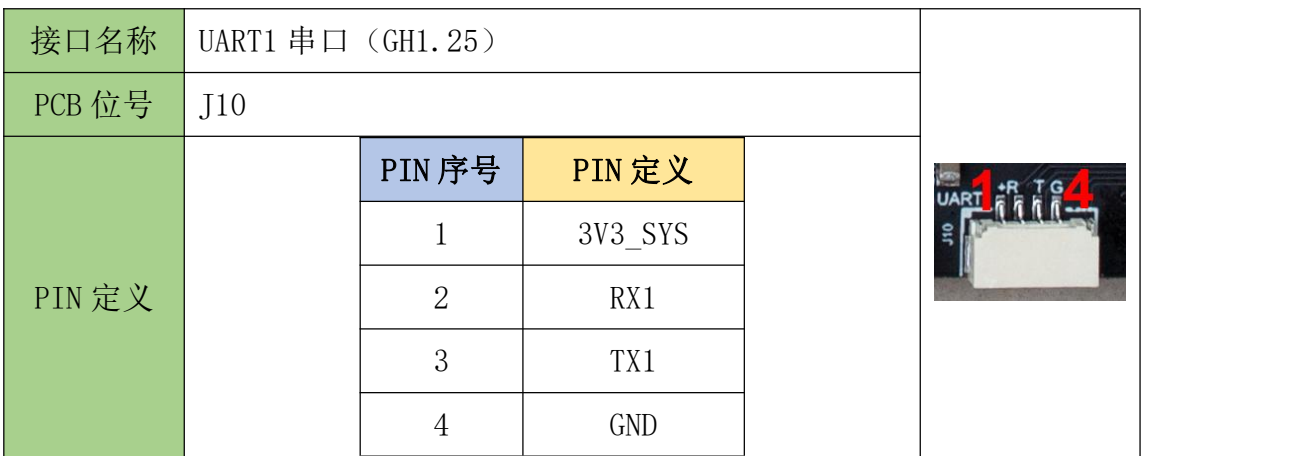

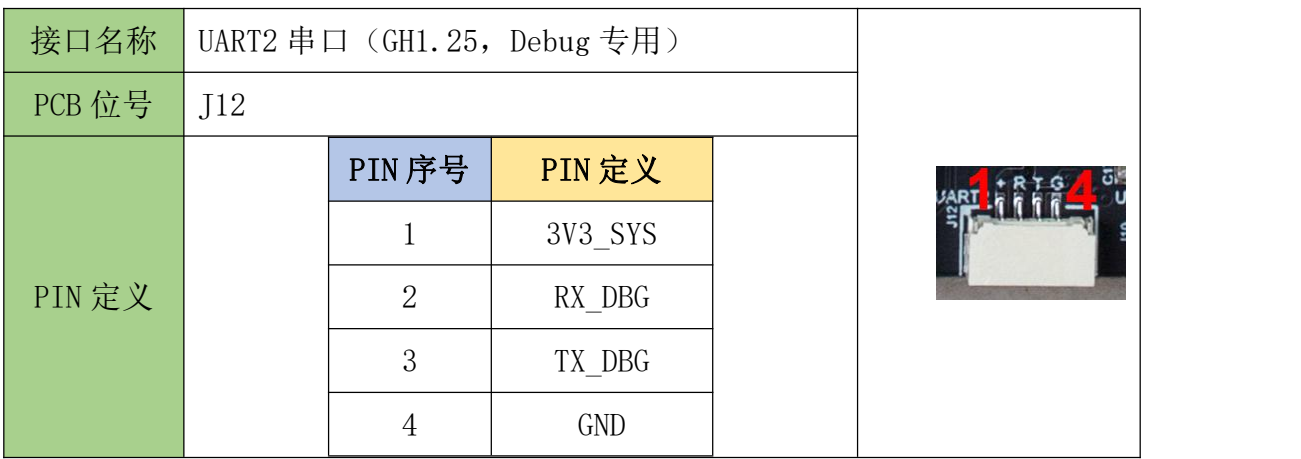

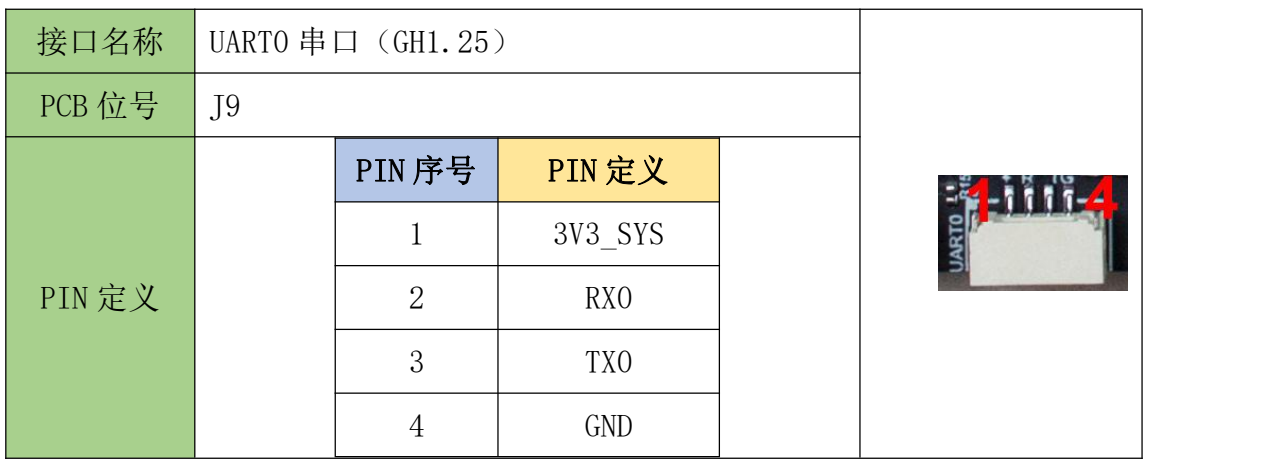

## <span id="page-10-1"></span>3.9 CAN 控制器接口(Nano 核心板不支持)

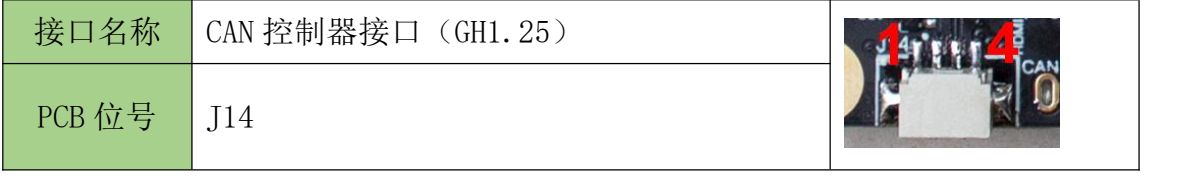

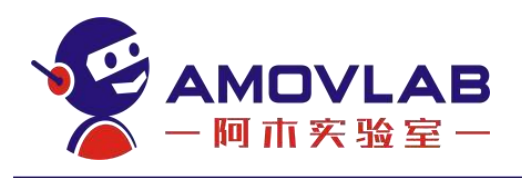

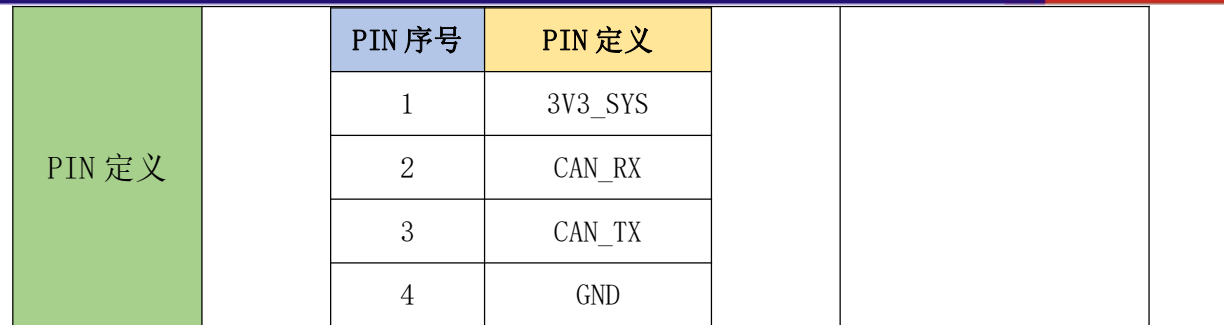

## <span id="page-11-0"></span>3.10 MIPI 相机接口

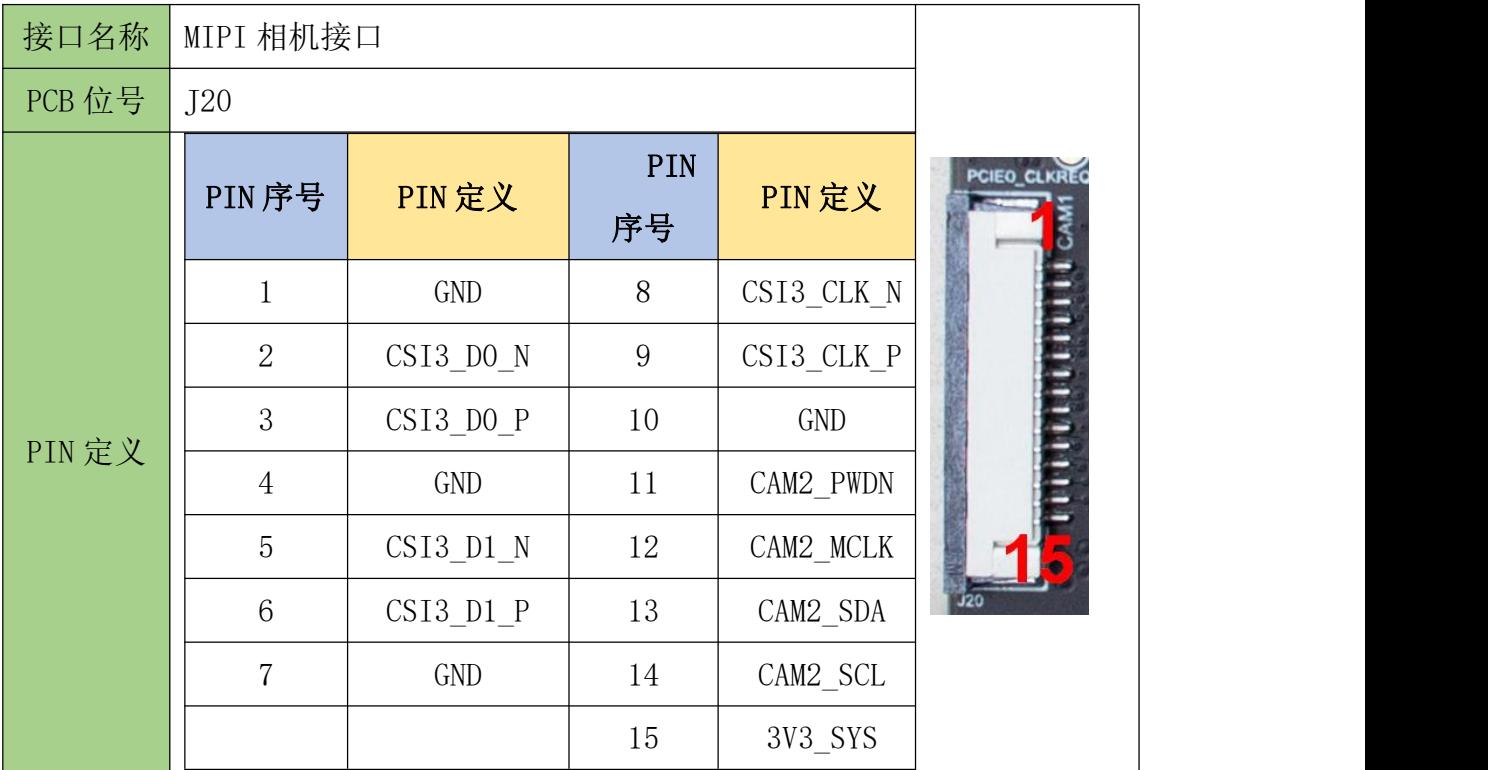

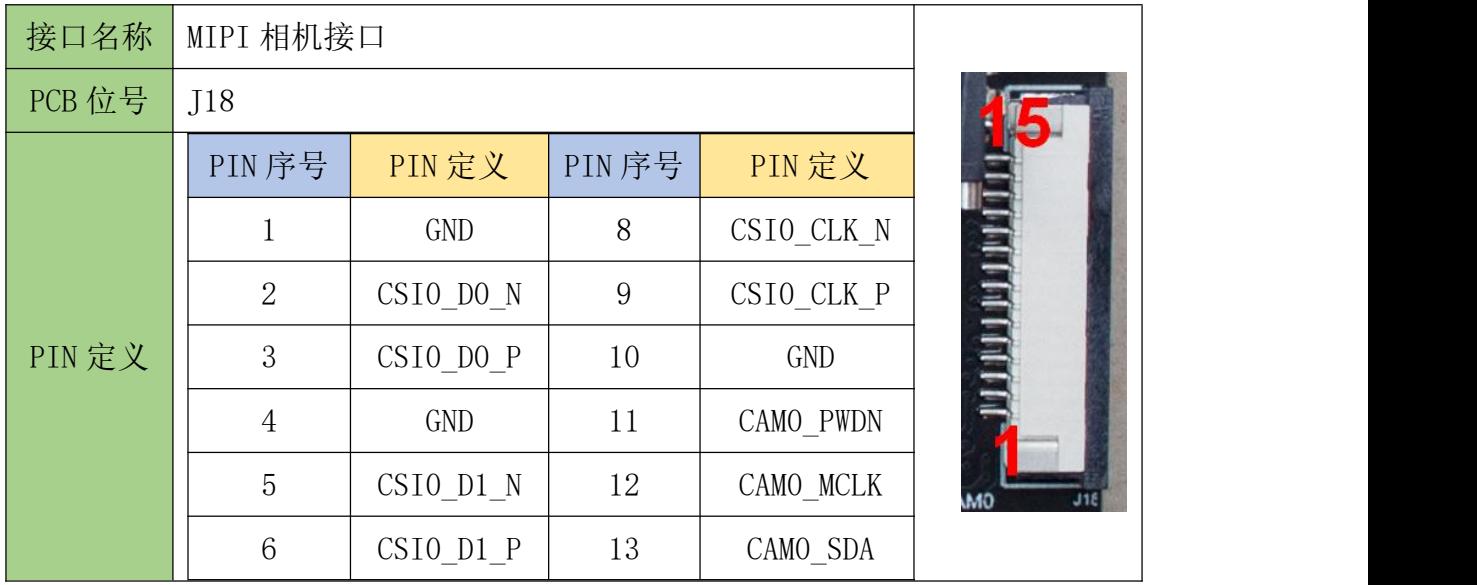

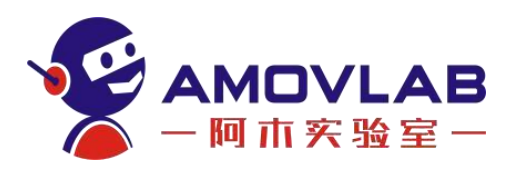

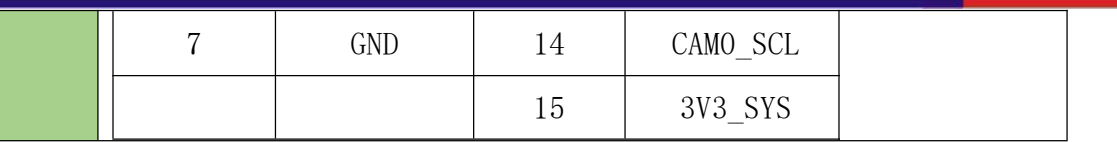

#### <span id="page-12-0"></span>3.11 Mini PCIe 接口

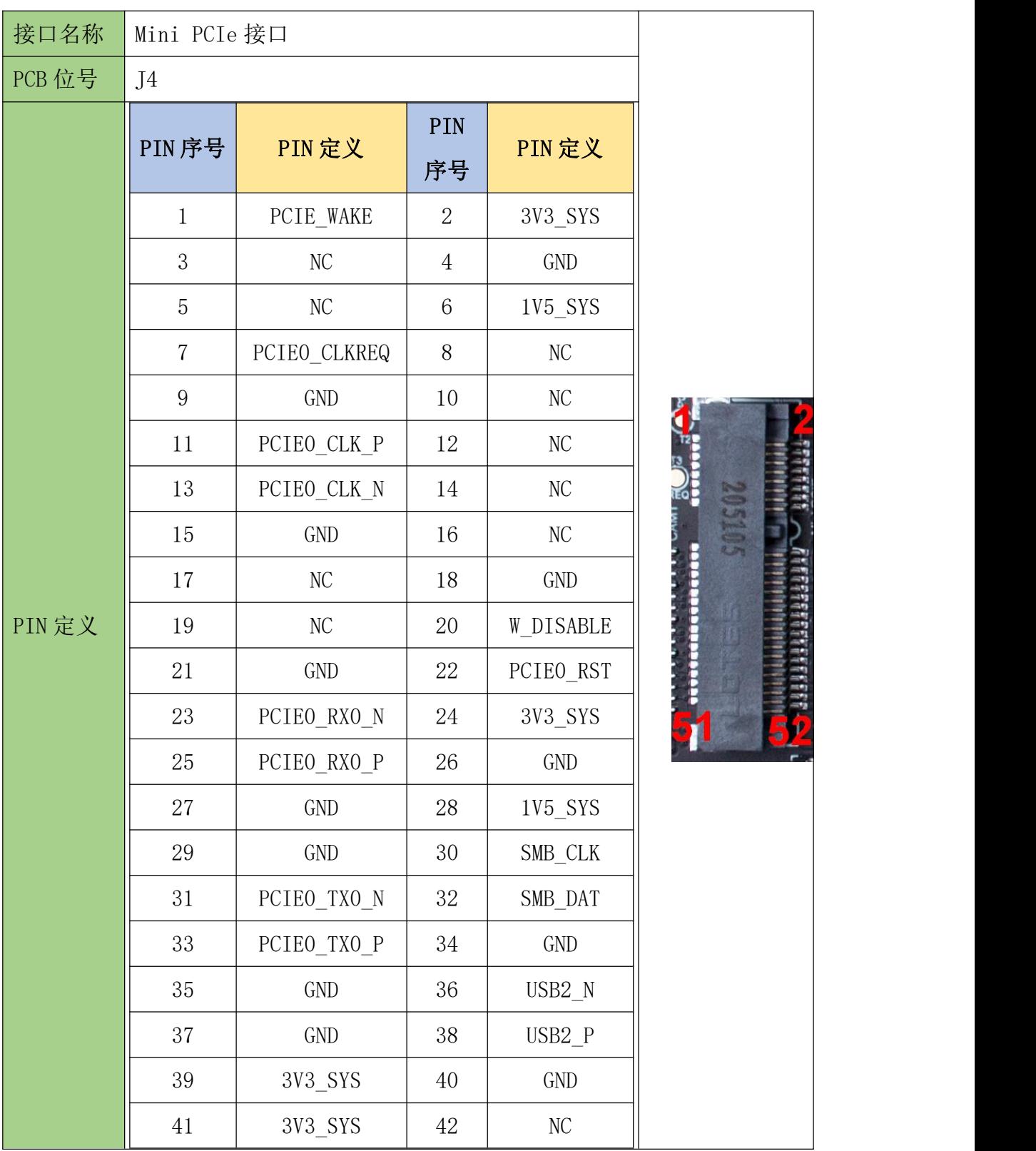

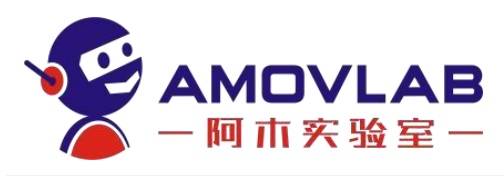

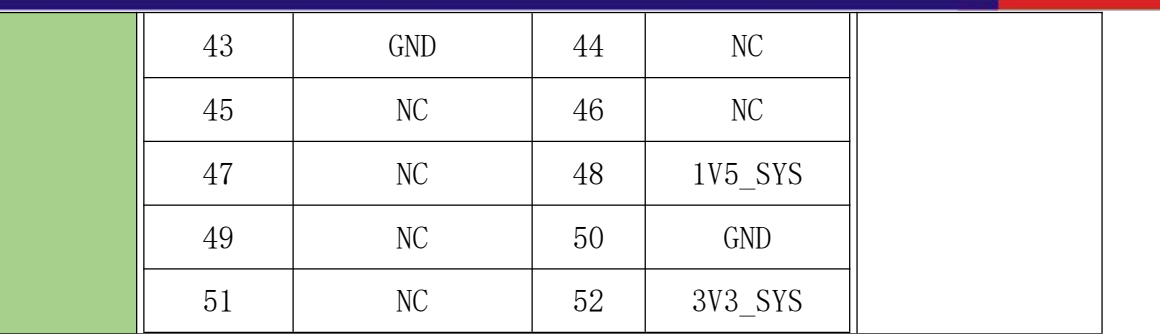

## <span id="page-13-0"></span>3.12 SPI 接口

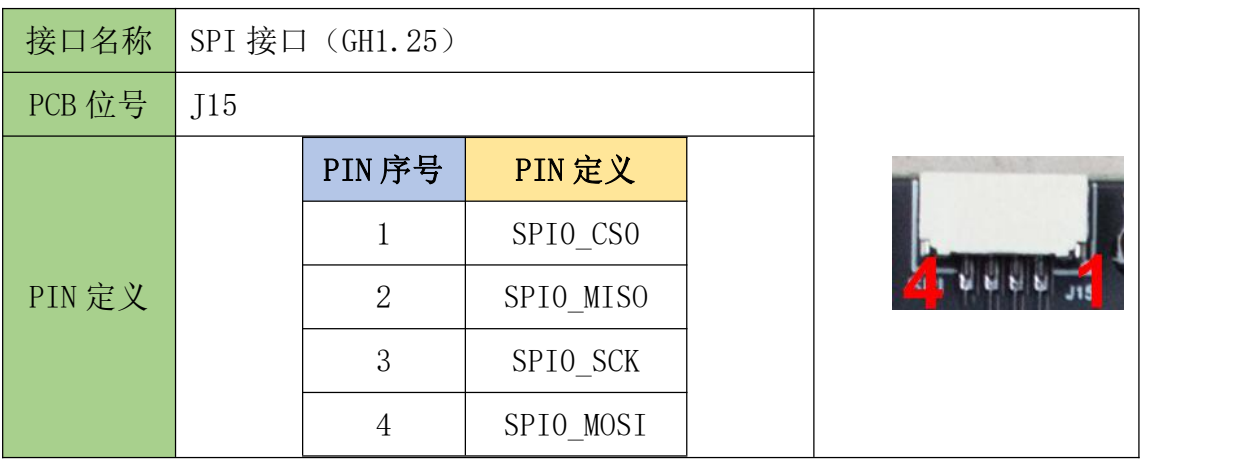

#### <span id="page-13-1"></span>3.13 XT30 电源接口

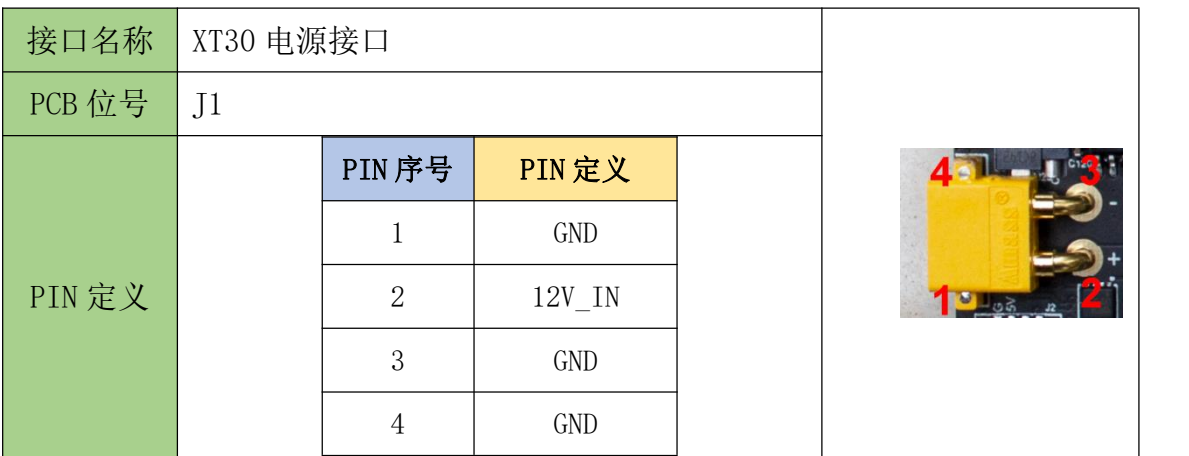

## <span id="page-13-2"></span>3.14 GPIO 接口

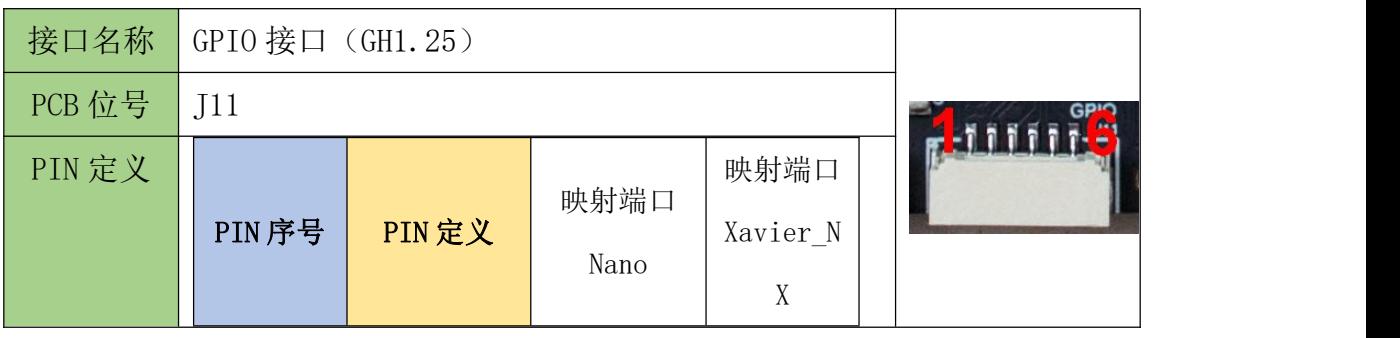

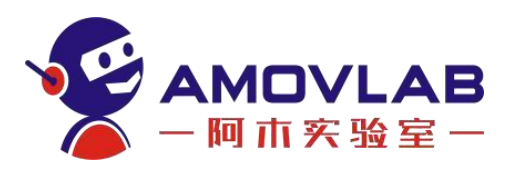

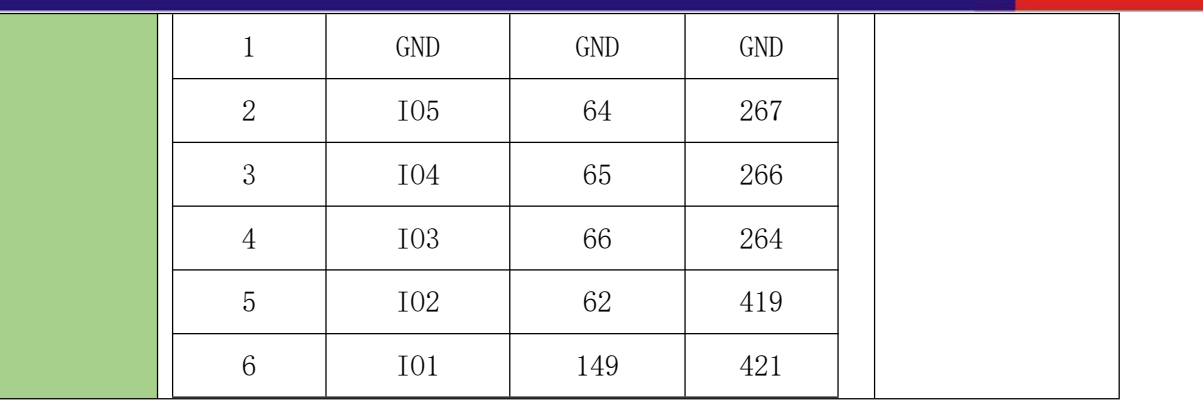

<span id="page-14-0"></span>3.15 风扇接口

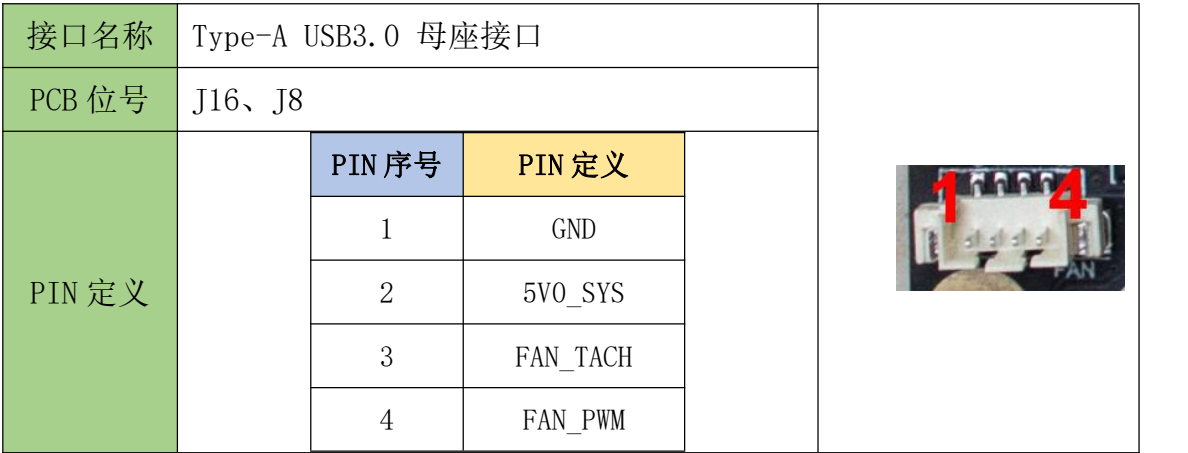

## <span id="page-14-1"></span>4. 环境部署

#### <span id="page-14-2"></span>4.1 准备工作

#### 1. 核心板选型

(1) nano 核心板

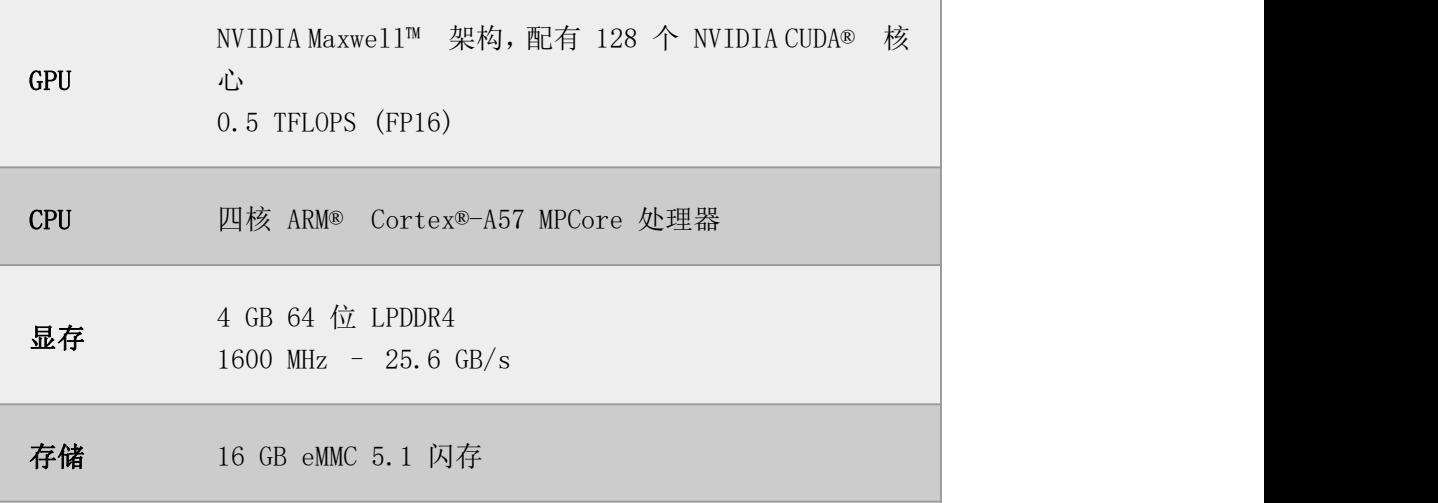

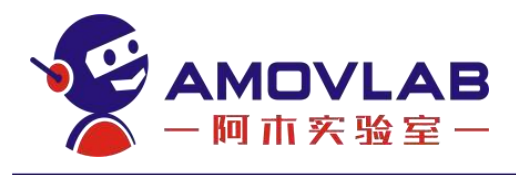

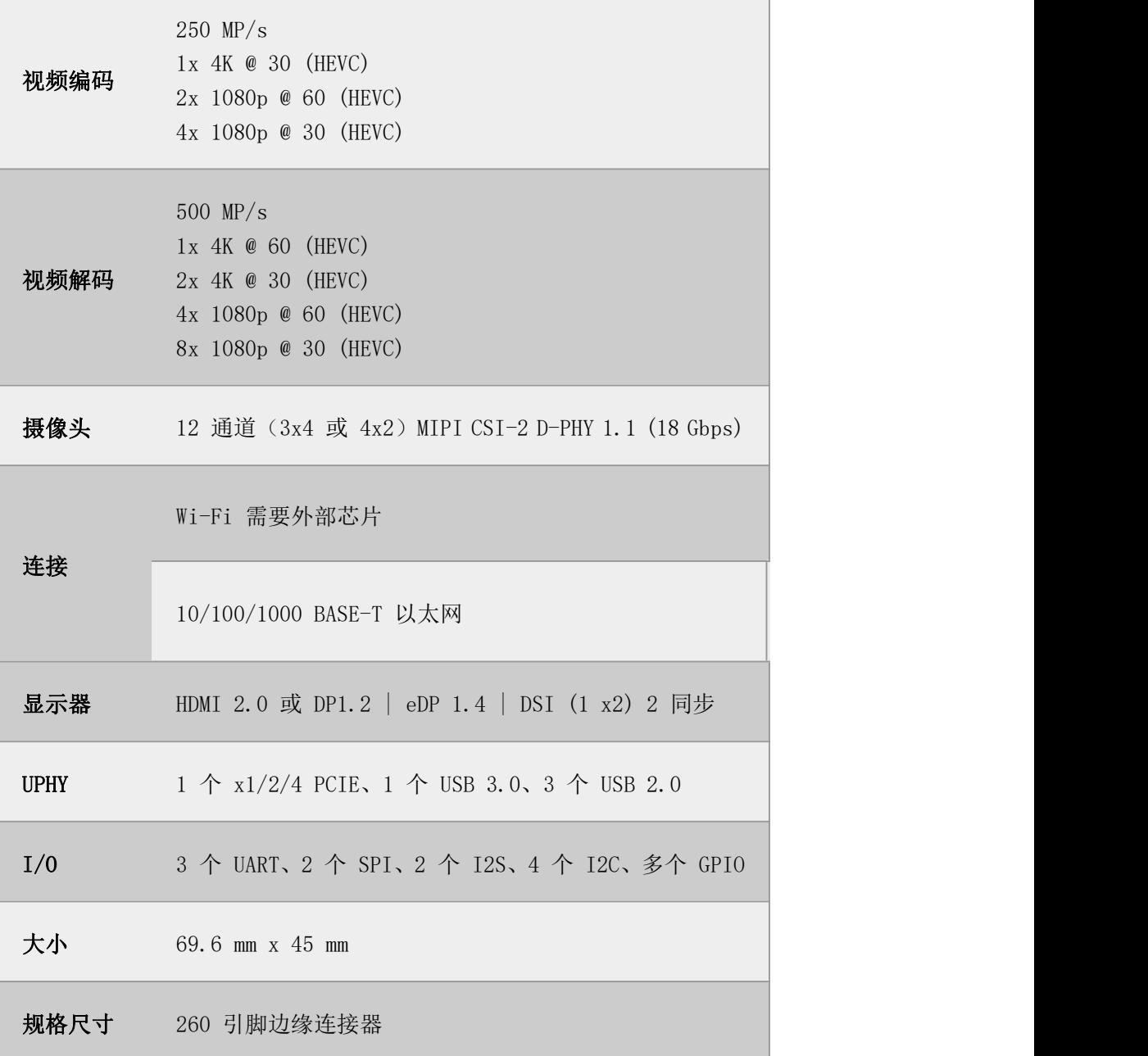

(2) NX 核心板

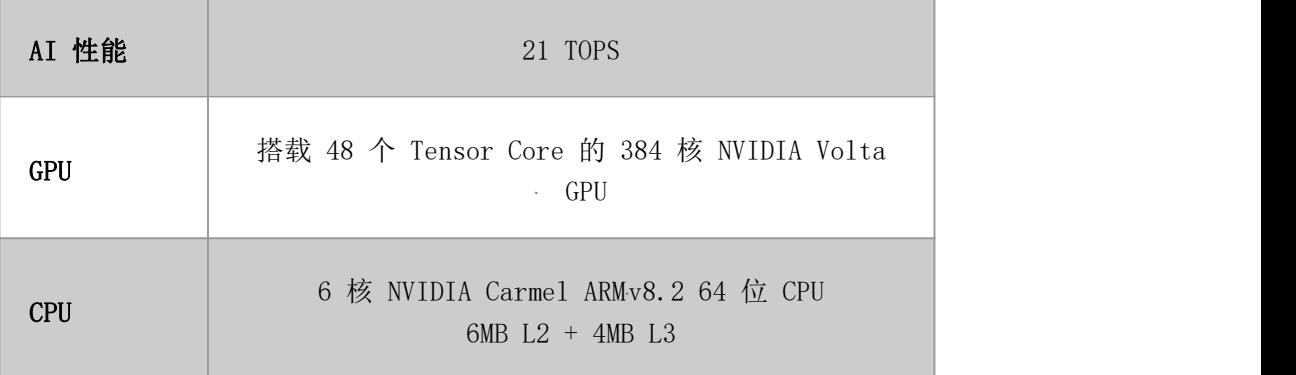

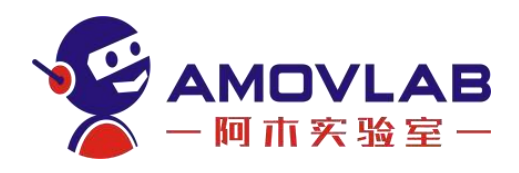

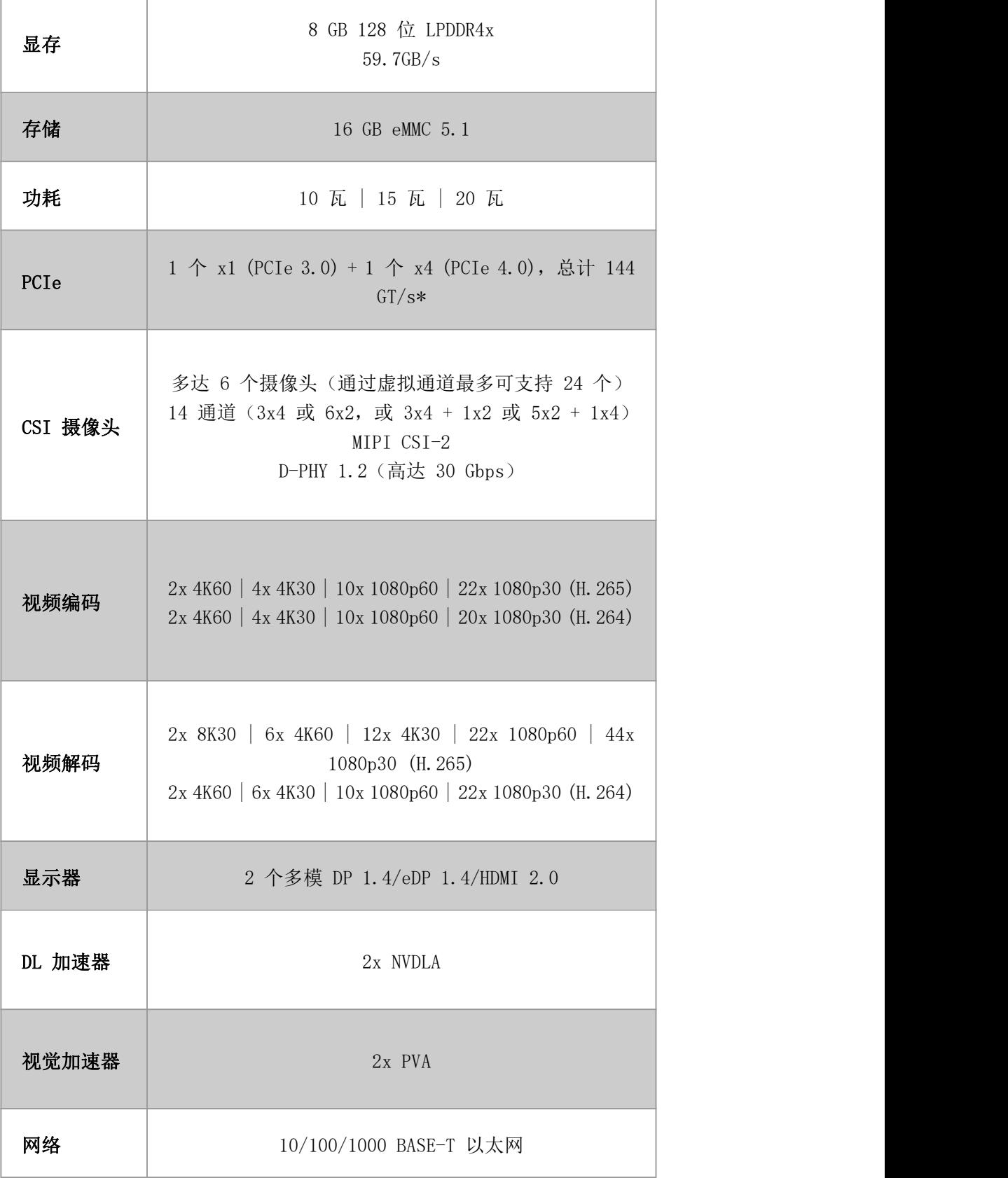

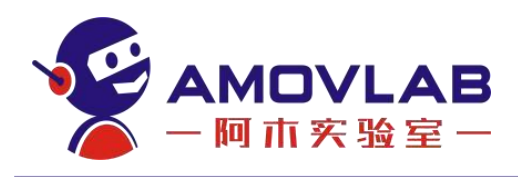

规格尺寸

69.6 毫米 x 45 毫米 260 引脚 SO-DIMM 连接器

#### <span id="page-17-0"></span>4.2. 核心板环境部署

#### 1. nano 核心板环境部署

(1) 下载源码包, 在主机上找一块空白区域使用命令 mkdir nano3261, 建 立文件夹将下载的资料存放到该路径之下

Image

Jetson-210 Linux R32.6.1 aarch64.tbz2

tegra210-p3448-0002-p3449-0000-b00.dtb

Tegra Linux Sample-Root-Filesystem R32.6.1 aarch64.tbz2

Jetson-210 Linux R32.6.1 aarch64.tbz2 Linux for Tegra 文件夹

Tegra\_Linux\_Sample-Root-Filesystem\_R32.6.1\_aarch64.tbz2 rootfs 文

件系统

mage 内核镜像文件

tegra210-p3448-0002-p3449-0000-b00.dtb 设备树文件

 $(2)$  Linux for Tegra 文件夹

解压 Jetson-210 Linux R32.6.1 aarch64.tbz2 文件, 指令如下:

tar -vxf Jetson-210 Linux R32.6.1 aarch64.tbz2

@amov-Inspiron-15-7000-Gaming:~/nano3261\$ tar -vxf Jetson-210\_Linux\_R32.6.1\_aarch64.tbz2

解压完成之后就会生成 Linux\_for\_Tegra 文件夹

Linux\_for\_Tegra

Image

Jetson-210\_Linux\_R32.6.1\_aarch64.tbz2

tegra210-p3448-0002-p3449-0000-b00.dtb

Tegra\_Linux\_Sample-Root-Filesystem\_R32.6.1\_aarch64.tbz2

(3) 接着解压 rootfs 文件系统, 先讲入 rootfs 目录之下, 使用指令:

cd Linux\_for\_Tegra/rootfs

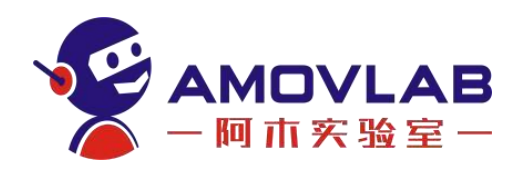

amov@amov-Inspiron-15-7000-Gaming:~/nano3261\$ cd Linux\_for\_Tegra/rootfs/

然后使用解压指令解压 Tegra Linux Sample-Root-Filesystem R32.6.1 a arch64.tbz2 文件,指令如下:

sudo tar  $-jxpf$  ../../Tegra Linux Sample-Root-Filesystem R32.6.1 a arch64.tbz2

egra/rootfs\$ sudo tar -jxpf ../../Tegra\_Linux\_Sample-Root-Filesystem\_R32.6.1\_aarch64.tbz2

输入自己的用户密码进行解压

(4) 然后拷贝 内核镜像文件以及设备树文件到指定路径

先退回到 Linux\_for\_Tegra 同级路径之下, 使用指令:

 $cd \ldots /$ ..

然后拷贝 内核镜像文件到 Linux for Tegra/kernel/ 路径之下, 替换之前 原有的 Image 文件,指令操作如下:

cp Image Linux\_for\_Tegra/kernel/

amov@amov-Inspiron-15-7000-Gaming:~/nano3261\$ cp Image Linux\_for\_Tegra/kernel/

接着继续拷贝设备树文件到 Linux for Tegra/kernel/dtb/ 路径之下, 替 换之前原有的 tegra210-p3448-0002-p3449-0000-b00.dtb 文件,指令操作如下:

cp tegra210-p3448-0002-p3449-0000-b00.dtb Linux\_for\_Tegra/kernel/ dtb/

iaming:~/nano3261\$ cp tegra210-p3448-0002-p3449-0000-b00.dtb Linux for Tegra/kernel/dtb/

(5)最后我们需要同步以下代码,则 rootfs 文件夹下面没有 boot 文件夹, 也没有 boot/exlinux 文件夹,导致无法刷机。先进入到 Linux\_for\_Tegra 目录 之下,指令如下:

cd Linux\_for\_Tegra/

使用同步指令如下:

sudo ./apply binaries.sh

输入用户密码,等待同步完成

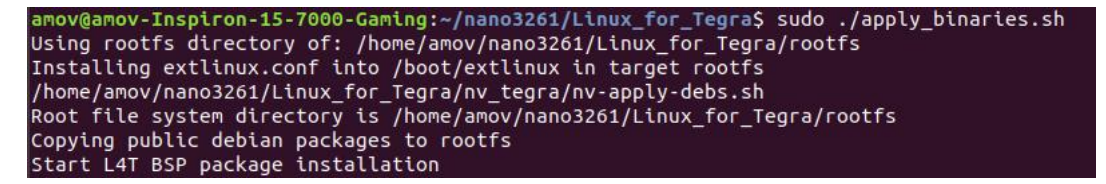

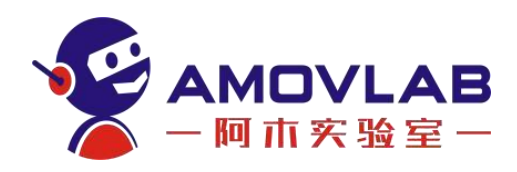

(6)至此环境都已经部署完成,接下来进行刷机操作。

进入到 Linux for Tegra 目录之下, 指令如下:

cd Linux\_for\_Tegra/

使用 Micro USB 连接线连接至主机 USB 接口之上,Nano 进入 recovery 模式, 烧写指令如下:

sudo ./flash.sh jetson-nano-emmc mmcblk1p1

\_n-15-7000-Gaming:~/nano3261/Linux\_for\_Tegra\$ sudo ./flash.sh jetson-nano-emmc mmcblk1p1

即为正常进入刷机过程,出现 successfully,则刷写完成。

#### 2. NX 核心板环境部署

(1) 下载源码包, 在主机上找一块空白区域使用命令 mkdir nano3242, 建立 文件夹将下载的资料存放到该路径之下

Realtimes L4T 3242 xavier NX 6002.tar

Tegra186\_Linux\_R32.4.2\_aarch64.tbz2

Tegra\_Linux\_Sample-Root-Filesystem\_R32.4.2\_aarch64.tbz2

Tegra186\_Linux\_R32.4.2\_aarch64.tbz2 Linux\_for\_Tegra 文件夹

Tegra\_Linux\_Sample-Root-Filesystem\_R32.4.2\_aarch64.tbz2 rootfs 文

件系统

Realtimes L4T 3242 xavier NX 6002.tar

 $(2)$  Linux for Tegra 文件夹

解压 Tegra186 Linux R32.4.2 aarch64.tbz2 文件, 指令如下:

tar -vxf Tegra186 Linux R32.4.2 aarch64.tbz2

amov-Inspiron-15-7000-Gaming:~/nx3242\$ sudo tar -vxf Tegra186 Linux R32.4.2 aarch64.tbz2

解压完成之后就会生成 Linux for Tegra 文件夹

(3) 接着解压 rootfs 文件系统, 先进入 rootfs 目录之下, 使用指令:

cd Linux\_for\_Tegra/rootfs

amov@amov-Inspiron-15-7000-Gaming:~/nx3242\$ cd Linux for Tegra/rootfs/

然后使用解压指令解压 Tegra Linux Sample-Root-Filesystem R32.6.1 a arch64.tbz2 文件,指令如下:

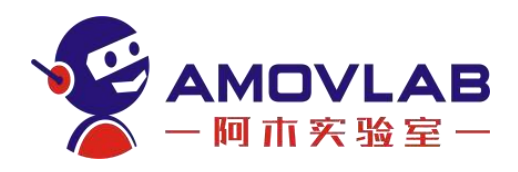

sudo tar -jxpf ../../Tegra\_Linux\_Sample-Root-Filesystem\_R32.6.1\_a

arch64.tbz2

输入自己的用户密码进行解压

gra/rootfs\$ sudo tar -ixpf ../../Tegra Linux Sample-Root-Filesystem R32.4.2 aarch64.tbz2

(4)解压 Realtimes\_L4T\_3242\_xavier\_NX\_6002.tar 先退回到 Linux\_for Tegra 同级路径之下, 使用指令:

 $cd \ldots /$ ..

然后 Realtimes L4T 3242 xavier NX 6002.tar, 指令操作如下:

sudo tar -vxf Realtimes L4T 3242 xavier NX 6002.tar

ov-Inspiron-15-7000-Gaming:~/nx3242\$ sudo tar -vxf Realtimes\_L4T\_3242\_xavier\_NX\_6002.tar

接着 cd Realtimes L4T 3242 6002 文件夹内, 执行

sudo ./install.sh

```
/mov@amov-Inspiron-15-7000-Gaming:~/nx3242$ cd Realtimes_L4T_3242_6002
mov@amov-Inspiron-15-7000-Gaming:~/nx3242/Realtimes_L4T_3242_6002$ sudo ./install.sh
 Usage: sudo ./install.sh
  To switch between different products, the Nano will need to be re-flashed!
Supported Version Information
 -<br>Realtimes-L4T Board Support Package Version: 32.4.2<br>Supported Realtimes Products (profiles):
```
安装成功

Success! Realtimes-L4T-32.4.2 Installed! You can flash the system like this! into ../Linux\_for\_Tegra/ and run flash.sh 

(5)至此环境都已经部署完成,接下来进行刷机操作。

进入到 Linux for Tegra 目录之下, 指令如下:

cd Linux\_for\_Tegra/

使用 Micro USB 连接线连接至主机 USB 接口之上, NX 进入 recovery 模式, 烧写指令如下:

sudo ./flash.sh rtso6002 mmcblk1p1

amov@amov-Inspiron-15-7000-Gaming:~/nx3242/Linux for Tegra\$ sudo ./flash.sh rtso6002 mmcblk1p1

即为正常进入刷机过程,出现 successfully,则刷写完成。然后将 sd 插入 板载,开机即可。

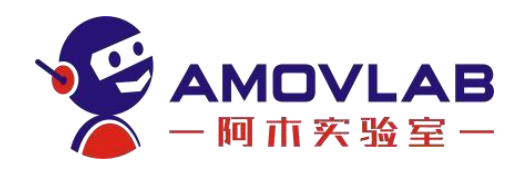

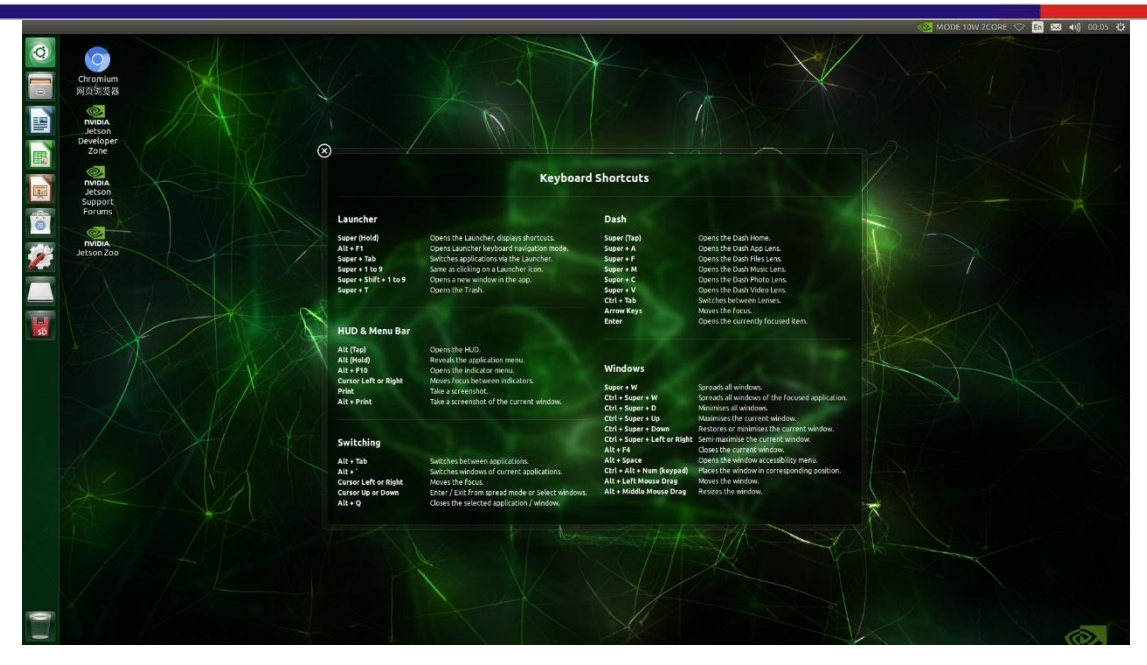

#### <span id="page-21-0"></span>4.3 SD 卡镜像

#### 1. nano SD 卡环境部署

( 1 ) 先 将 SD 卡 插 入 读 卡 器 , 接 着 插 入 电 脑 , 打 开 命 令 终 端 进 入  $^{\sim}$ /nano3261/Linux\_for\_Ttegra, 使用命令 sudo umount /, 然后按 tab 键查看 挂载设备。

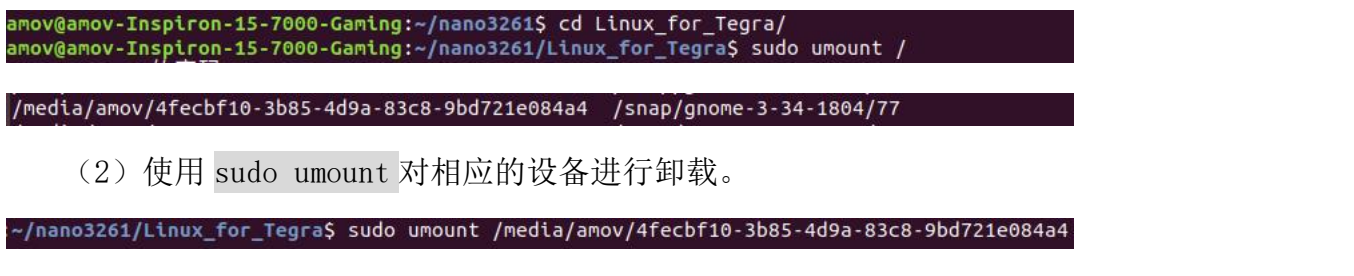

(3) 使用 sudo fdisk -1, 查看磁盘, 其 sd 卡空间为 29.8Gib, 其分区表

如下。

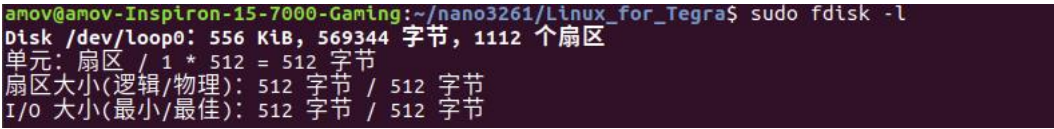

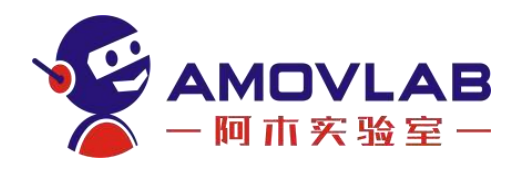

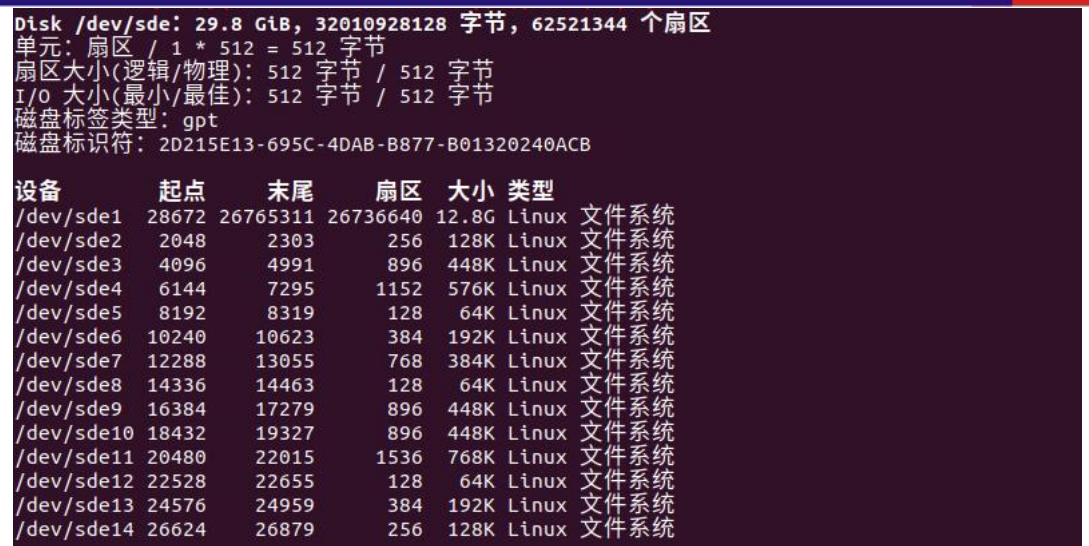

(4) 使用 sudo fdisk /dev/sde, 对 SD 卡的磁盘空间进行操作, 使用 d,

删除 sd 卡已有分区。

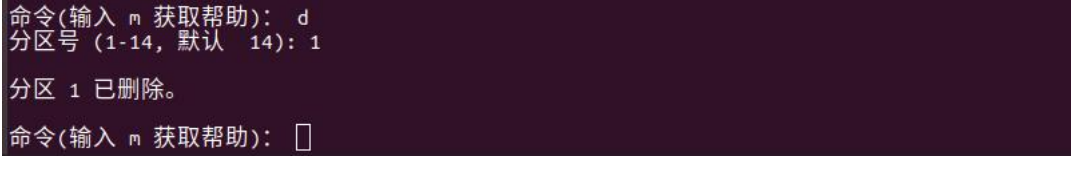

(5)待删除 sd 卡全部已有分区,键入 n,新建一个分区,使用 w 保存对磁 盘空间的操作。

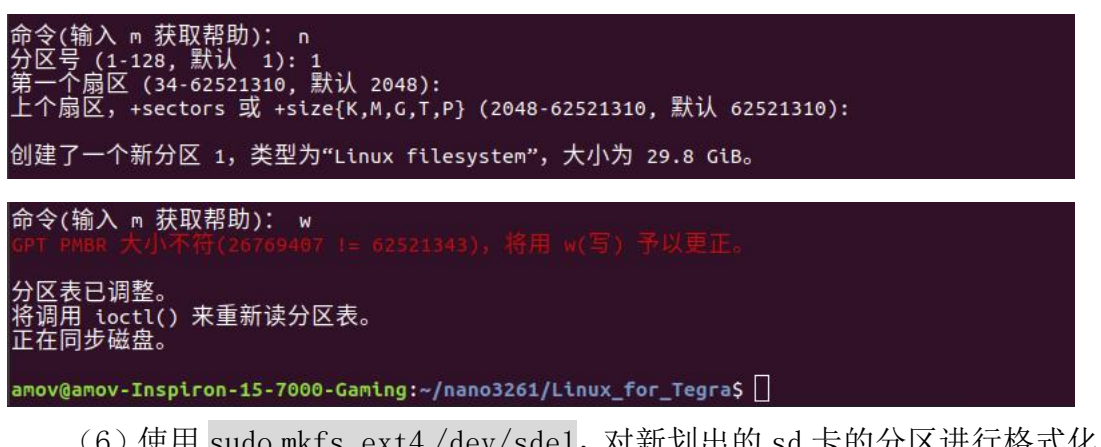

(6)使用 sudo mkfs.ext4 /dev/sde1,对新划出的 sd 卡的分区进行格式化。

```
ov-Inspiron-15-7000-Gaming:~/nano3261/Linux_for_Tegra$ sudo mkfs.ext4 /dev/sde1
     写,"317307 1次(马次 14)14 1334004 1 choce<br>系统UUID:0713a8f1-6695-40bd-9377-db48d68b8f90<br>块的备份存储于下列块:
       32768, 98304, 163840, 229376, 294912, 819200, 884736, 1605632, 2654208,
       4096000
:在分配组表: 完成<br>:在写入tnode表: 完成<br>|建日志(32768 个块) 完成<br>|入超级块和文件系统账户统计信息:
```
(7)使用 sudo mount /dev/sded1 rootfs,将其挂载再 rootfs 目录下,当

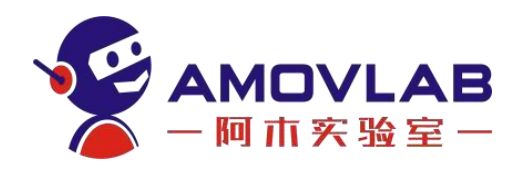

出现 lost+found,则证明已挂载成功。

mov@amov-Inspiron-15-7000-Gaming:~/nano3261/Linux\_for\_Tegra\$ sudo mount /dev/sde1 rootfs

amov@amov-Inspiron-15-7000-Gaming:~/nano3261/Linux\_for\_Tegra\$ cd rootfs/ amov@amov-Inspiron-15-7000-Gaming:~/nano3261/Linux\_for\_Tegra/rootfs\$ ls lost+found

(8) 使用 sudo tar xpvf ../../Tegra Linux Sample-Root-Filesystem R

32.6.1\_arrch64.tbz,将文件系统解压进 sd 卡内。

egra/rootfs\$ sudo tar xpvf ../../Tegra\_Linux\_Sample-Root-Filesystem\_R32.6.1\_aarch64.tbz2

解压成功

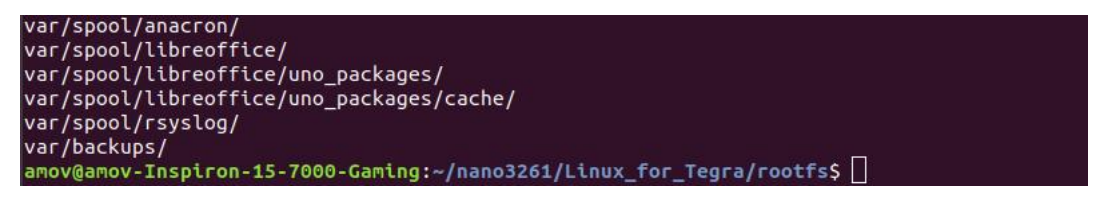

(9) 使用 cd .. 进入 Linux for Tegra 文件夹内, 使用 sync 同步 sd 卡, 然后使用 sudo./apply\_binaries.sh, 使得 sd 卡生成 boot 文件夹。

amov@amov-Inspiron-15-7000-Gaming:~/nano3261/Linux\_for\_Tegra/rootfs\$ cd ..<br>amov@amov-Inspiron-15-7000-Gaming:~/nano3261/Linux\_for\_Tegra\$ sync<br>amov@amov-Inspiron-15-7000-Gaming:~/nano3261/Linux\_for\_Tegra\$ sudo ./apply\_bina

L4T BSP package installation completed! Rename ubuntu.desktop --> ux-ubuntu.desktop Disabling NetworkManager-wait-online.service Disable the ondemand service by changing the runlevels to 'K' Success! amov@amov-Inspiron-15-7000-Gaming:~/nano3261/Linux\_for\_Tegra\$

(10) 讲入~/nano3261/Linux for Tegra 文件夹, 使用 sudo ./l4t create \_default\_user.sh -u amov -p amov。

iming:~/nano3261/Linux\_for\_Tegra/tools\$ sudo ./l4t\_create\_default\_user.sh -u amov -p amov

(11) 使用 sudo umount /home/amov/nano3261/Linux for Tegra/rootfs, 将 sd 卡卸载, 插入板载的 SD 卡槽, 开机即可。

~/nano3261/Linux\_for\_Tegra/tools\$ sudo umount /home/amov/nano3261/Linux for Tegra/rootfs

#### 2、NX SD 卡环境部署

(1) 进入 Jetson Download Center | NVIDIA [Developer](https://developer.nvidia.com/embedded/downloads) 网站, 然后下载 JP 4.4 DP

> Jetson Xavier NX Developer Kit SD Card Image

 $IPA$  And 2020/05/14

(2)将文件进行解压,得到 sd-blob.img 文件

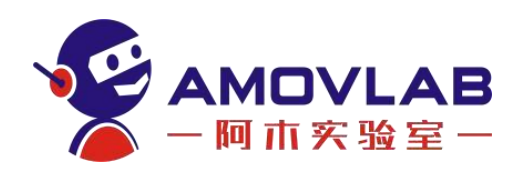

(3)打开 balenaEtcher 工具,选择镜像文件,然后在点击 Flash 开始刷写。

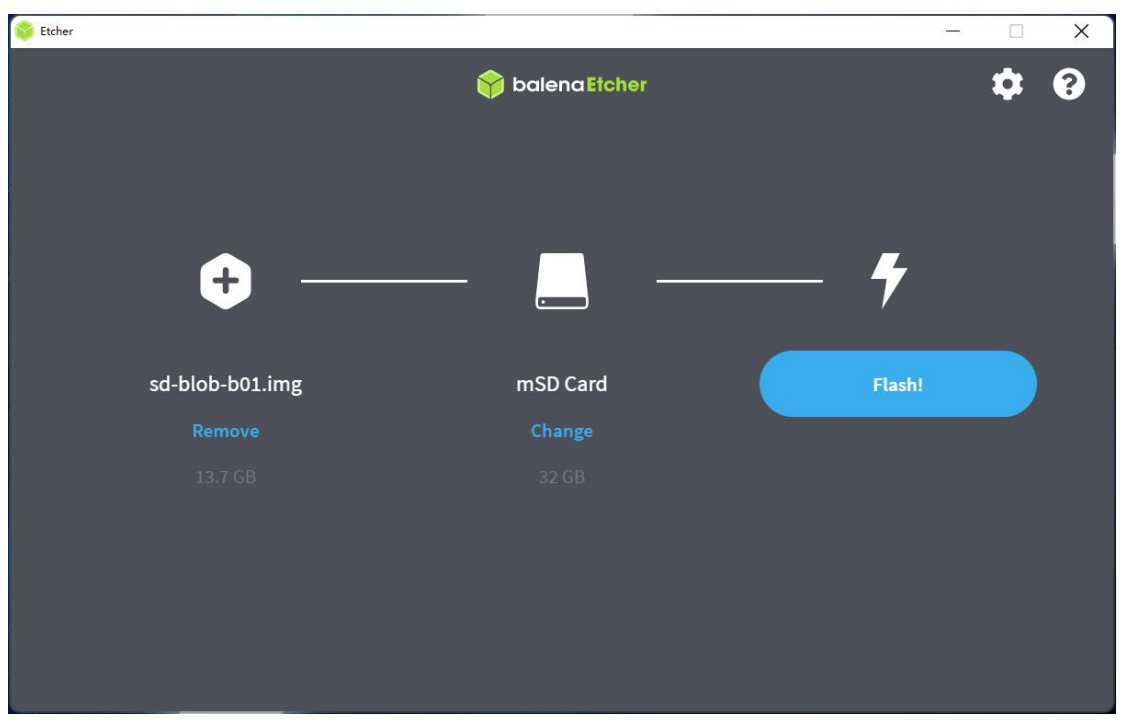

下图为刷写过程图,等待刷写成功

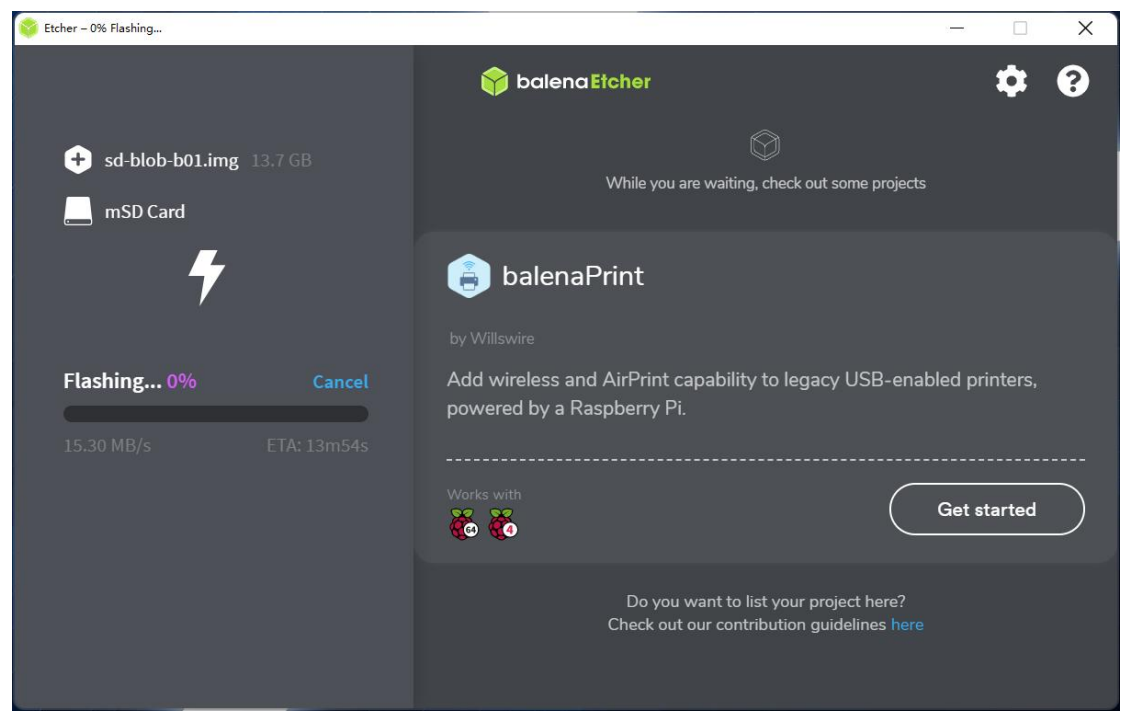

然后将 sd 插入板载,开机即可。

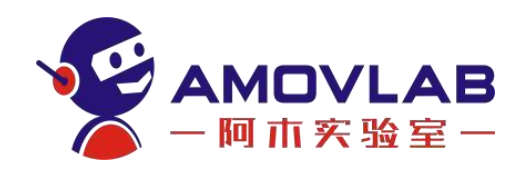

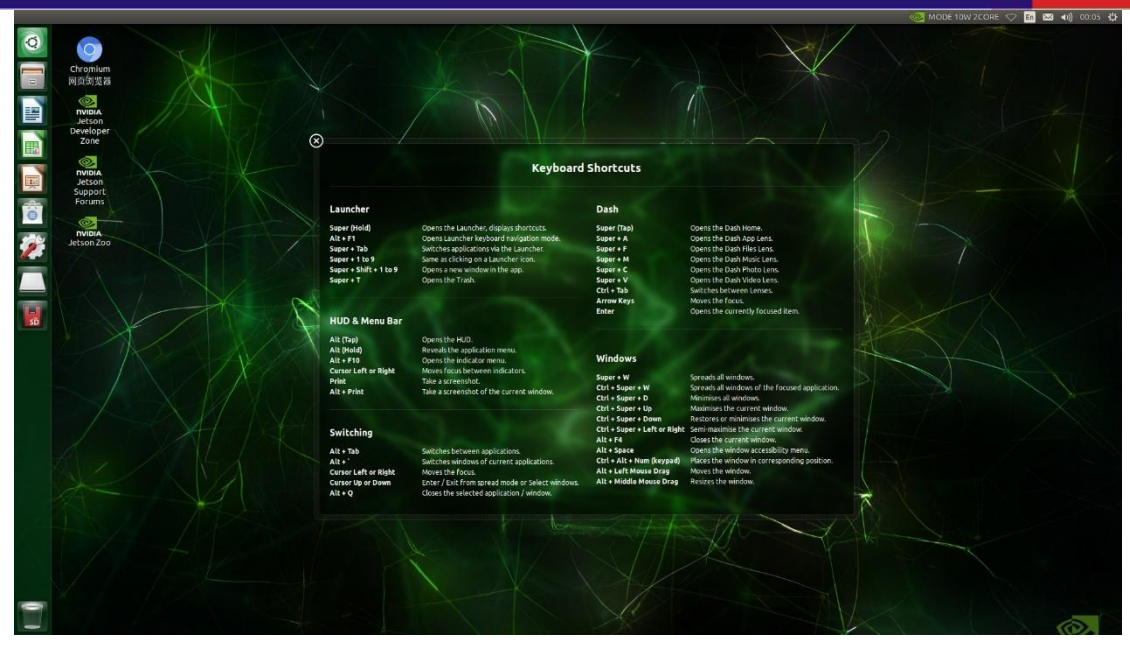

使用 df -h 可发现当前的启动盘为 SD 卡。

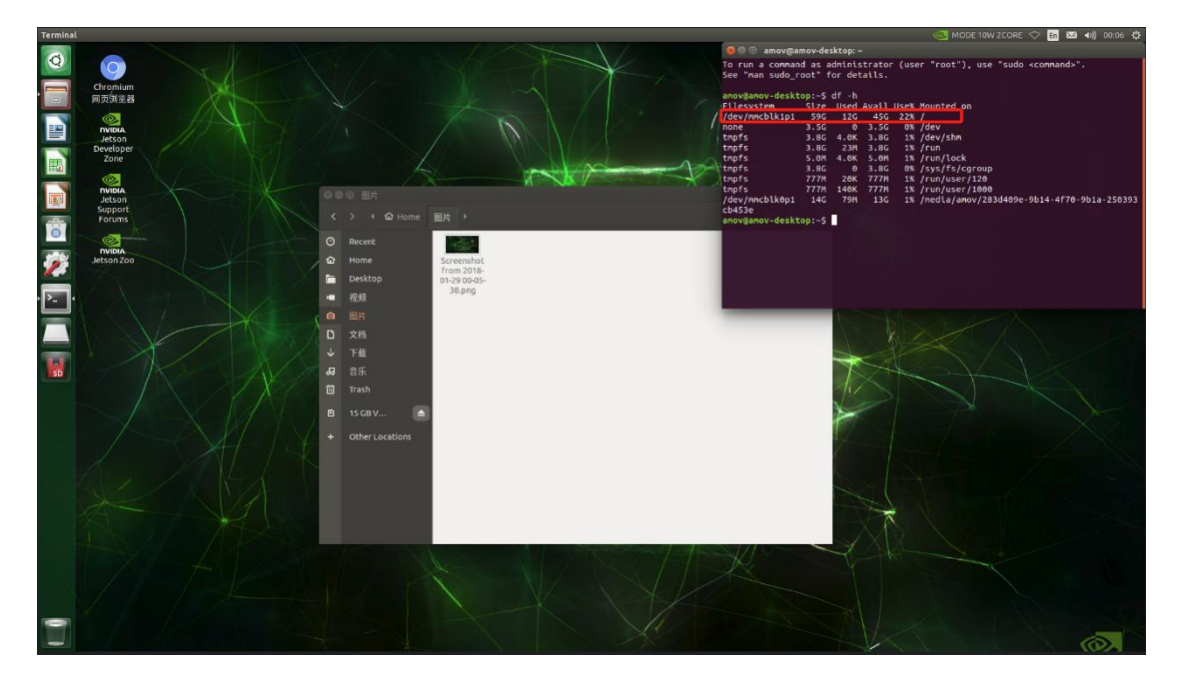

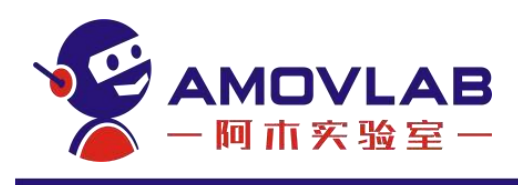

<span id="page-26-0"></span>5. 联系方式

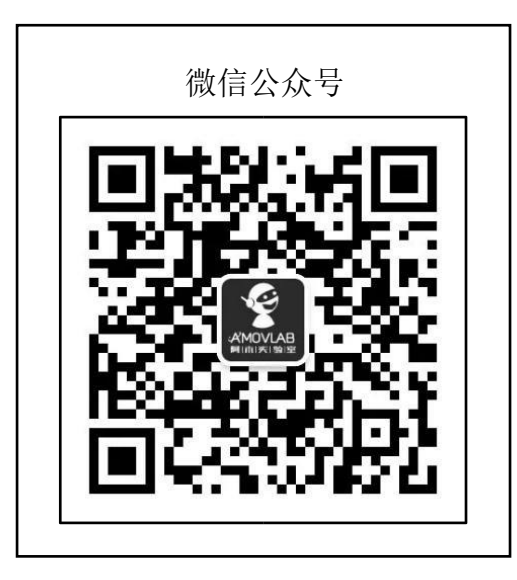

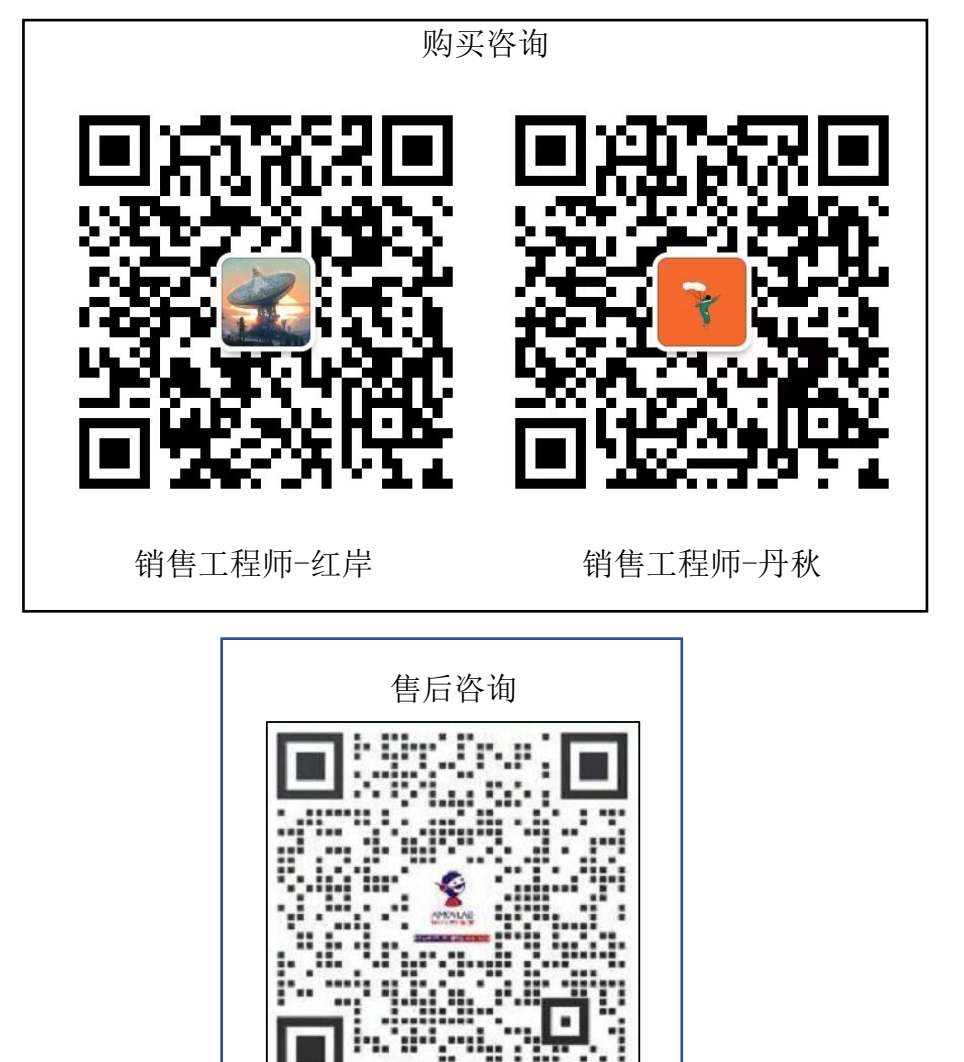

24

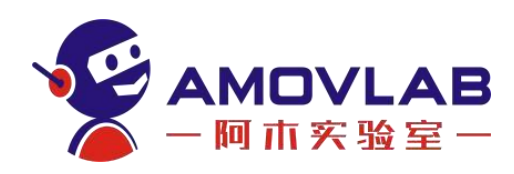

# <span id="page-27-0"></span>6. 售后信息

(1)本条款仅适用于阿木实验室所生产的产品,阿木实验室通过其授权经 销商销售的产品亦适用本条款。

(2)我方提供产品的保修期是指交货后产品初步验收合格之日起 12 个月。 非甲方原因产生的故障,由我方负责维修。(耗材不在保修范围内)产品在甲 方使用过程中,因为机械碰撞、电路短路、软件重新修改产生的问题,我方可 根据解决问题的难易程度提供微信语音/视频的指导。

(3)产品自购买之日起,一周内经我司核实为质量问题,由阿木实验室承 担返修产品的往返快递费,购买阿木实验室产品超过一周到一年内经我司核实为 质量问题,用户和我公司各自承担寄出返修产品的快递费。

(4) 返修时需提供购买凭证和保修卡或交易记录。

(5)产品自购买之日起七天内,在正常使用情况下出现质量问题,外观无 损坏,凭保修卡或购机凭证在经销商处协商可以免费更换同型号产品;经销商在 收到更换产品时必须第一时间通知我公司予以备案更换。

(6)对于自购买之日起人为损坏、改装、拆机及超过一年免费保修期的, 用户必须支付往返邮费及维修成本费用。 收费标准:人工费+配件费用

(7)为确保您的权益受到保护,并能及时有效的为您服务,请在购买阿木 实验室产品时完整填写好保修卡及索要购机凭证。

(8)请访问 [www.amovlab.com](http://www.amovlab.com) 获取完善的售后服务条款。

## <span id="page-27-1"></span>7. 注意!ATTENTION!

(1)当载板在工作状态时,如果使用者操作不当,则飞行设备可能会对人 身财产造成一定的伤害和破坏,因此,在使用时,请务必注意安全,以及阅读下 面注意事项。

(2)务必使用载板提供的零配件,以及上电前安装好天线,避免损坏电路。

(3)务必使用指定零配件,使用其他非推荐零配件造成的损失将由用户自 行承担。

(4)请勿私自拆卸安装载板,若安装过程遇到无法解决的问题,请联系代 理商或者客服人员。

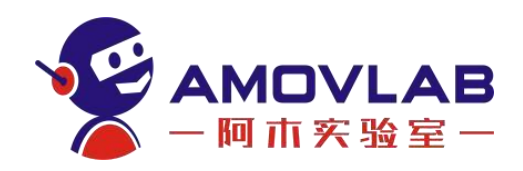

(5)安装时各电子设备保持合适的距离,从而将设备间电子干扰降到最低。

(6)使用前确保所有连接线坚固牢靠,所有部件工作正常。

(7)使用前检查周围环境,确保没有其他设备干扰,否则载板性能会受到 严重干扰。

(8)购买配合使用的电子设备时,请选择电磁屏蔽较好的产品。

(9)核心模组以 45°~30°的角度插入或拔出 SODIMM,防止损坏 SODIMM 接 口或核心模组金手指。

(10)电源接口为 XT30,输入电压范围为 DC 9V~20V 建议输入电压和电流 设置为 DC 12V [2.5A](mailto:12V@2.5A)。输入更小的电压需要增加电流值,以满足额定功耗。接入 外部电源前请重复确认接入电源极性正确,是否和电源接口极性对应。

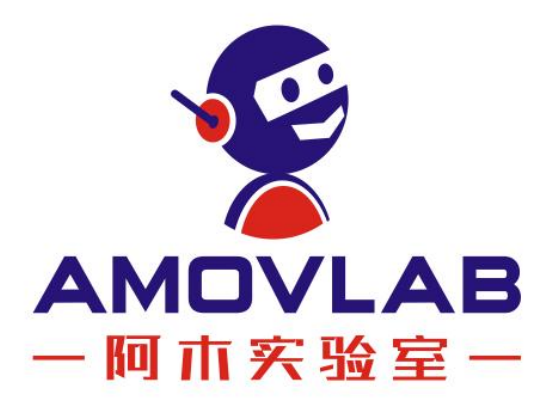

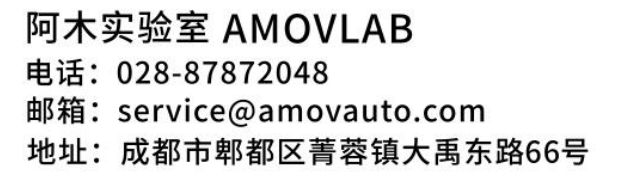

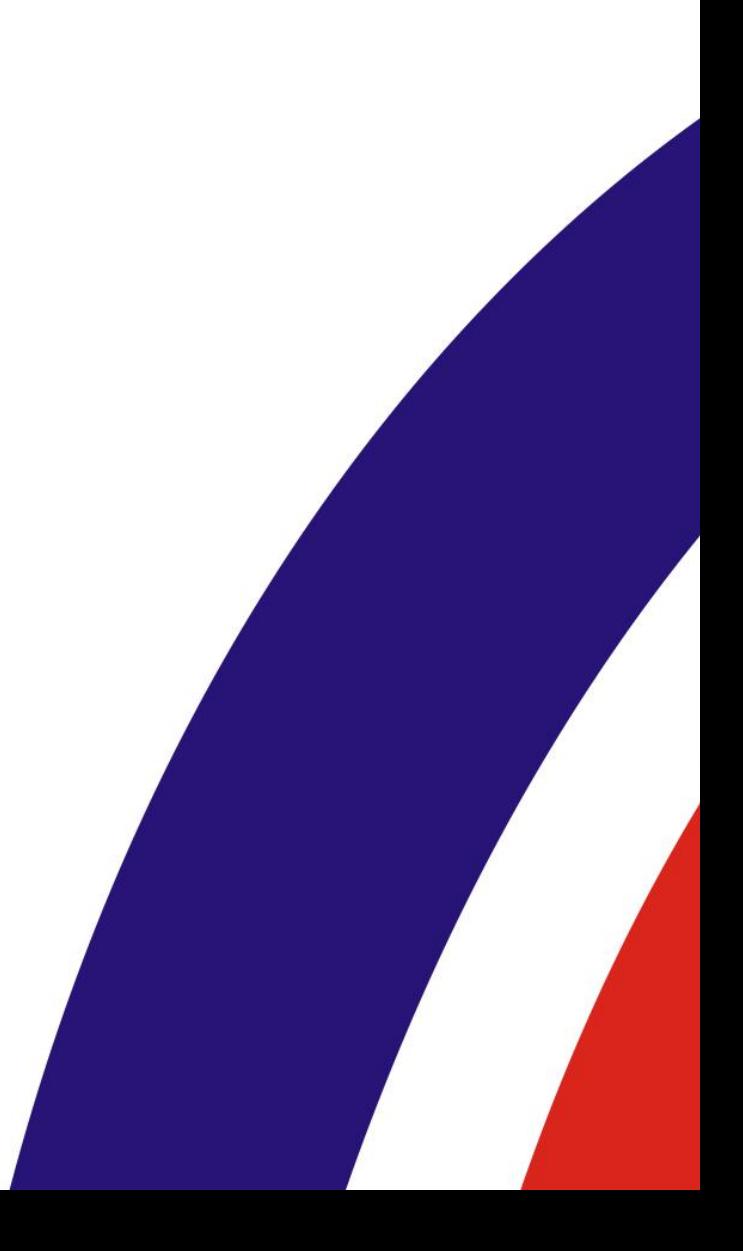